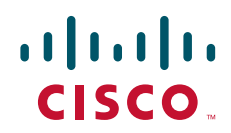

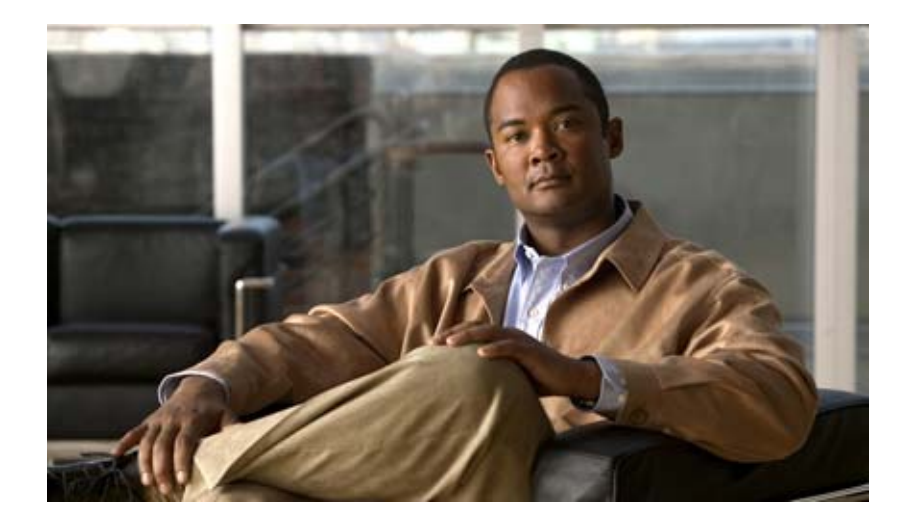

### **Installation and Upgrade Guide for Cisco Unified Videoconferencing 3545 PRI Gateway and 3545 Serial Gateway Release 5.6**

August 2008

#### **Americas Headquarters**

Cisco Systems, Inc. 170 West Tasman Drive San Jose, CA 95134-1706 USA <http://www.cisco.com> Tel: 408 526-4000 800 553-NETS (6387) Fax: 408 527-0883

Customer Order Number: Text Part Number: OL-17011-01 THE SPECIFICATIONS AND INFORMATION REGARDING THE PRODUCTS IN THIS MANUAL ARE SUBJECT TO CHANGE WITHOUT NOTICE. ALL STATEMENTS, INFORMATION, AND RECOMMENDATIONS IN THIS MANUAL ARE BELIEVED TO BE ACCURATE BUT ARE PRESENTED WITHOUT WARRANTY OF ANY KIND, EXPRESS OR IMPLIED. USERS MUST TAKE FULL RESPONSIBILITY FOR THEIR APPLICATION OF ANY PRODUCTS.

THE SOFTWARE LICENSE AND LIMITED WARRANTY FOR THE ACCOMPANYING PRODUCT ARE SET FORTH IN THE INFORMATION PACKET THAT SHIPPED WITH THE PRODUCT AND ARE INCORPORATED HEREIN BY THIS REFERENCE. IF YOU ARE UNABLE TO LOCATE THE SOFTWARE LICENSE OR LIMITED WARRANTY, CONTACT YOUR CISCO REPRESENTATIVE FOR A COPY.

The following information is for FCC compliance of Class A devices: This equipment has been tested and found to comply with the limits for a Class A digital device, pursuant to part 15 of the FCC rules. These limits are designed to provide reasonable protection against harmful interference when the equipment is operated in a commercial environment. This equipment generates, uses, and can radiate radio-frequency energy and, if not installed and used in accordance with the instruction manual, may cause harmful interference to radio communications. Operation of this equipment in a residential area is likely to cause harmful interference, in which case users will be required to correct the interference at their own expense.

The following information is for FCC compliance of Class B devices: The equipment described in this manual generates and may radiate radio-frequency energy. If it is not installed in accordance with Cisco's installation instructions, it may cause interference with radio and television reception. This equipment has been tested and found to comply with the limits for a Class B digital device in accordance with the specifications in part 15 of the FCC rules. These specifications are designed to provide reasonable protection against such interference in a residential installation. However, there is no guarantee that interference will not occur in a particular installation.

Modifying the equipment without Cisco's written authorization may result in the equipment no longer complying with FCC requirements for Class A or Class B digital devices. In that event, your right to use the equipment may be limited by FCC regulations, and you may be required to correct any interference to radio or television communications at your own expense.

You can determine whether your equipment is causing interference by turning it off. If the interference stops, it was probably caused by the Cisco equipment or one of its peripheral devices. If the equipment causes interference to radio or television reception, try to correct the interference by using one or more of the following measures:

- Turn the television or radio antenna until the interference stops.
- Move the equipment to one side or the other of the television or radio.
- Move the equipment farther away from the television or radio.

• Plug the equipment into an outlet that is on a different circuit from the television or radio. (That is, make certain the equipment and the television or radio are on circuits controlled by different circuit breakers or fuses.)

Modifications to this product not authorized by Cisco Systems, Inc. could void the FCC approval and negate your authority to operate the product.

The Cisco implementation of TCP header compression is an adaptation of a program developed by the University of California, Berkeley (UCB) as part of UCB's public domain version of the UNIX operating system. All rights reserved. Copyright © 1981, Regents of the University of California.

NOTWITHSTANDING ANY OTHER WARRANTY HEREIN, ALL DOCUMENT FILES AND SOFTWARE OF THESE SUPPLIERS ARE PROVIDED "AS IS" WITH ALL FAULTS. CISCO AND THE ABOVE-NAMED SUPPLIERS DISCLAIM ALL WARRANTIES, EXPRESSED OR IMPLIED, INCLUDING, WITHOUT LIMITATION, THOSE OF MERCHANTABILITY, FITNESS FOR A PARTICULAR PURPOSE AND NONINFRINGEMENT OR ARISING FROM A COURSE OF DEALING, USAGE, OR TRADE PRACTICE.

IN NO EVENT SHALL CISCO OR ITS SUPPLIERS BE LIABLE FOR ANY INDIRECT, SPECIAL, CONSEQUENTIAL, OR INCIDENTAL DAMAGES, INCLUDING, WITHOUT LIMITATION, LOST PROFITS OR LOSS OR DAMAGE TO DATA ARISING OUT OF THE USE OR INABILITY TO USE THIS MANUAL, EVEN IF CISCO OR ITS SUPPLIERS HAVE BEEN ADVISED OF THE POSSIBILITY OF SUCH DAMAGES.

CCDE, CCENT, Cisco Eos, Cisco Lumin, Cisco Nexus, Cisco StadiumVision, Cisco TelePresence, the Cisco logo, DCE, and Welcome to the Human Network are trademarks; Changing the Way We Work, Live, Play, and Learn and Cisco Store are service marks; and Access Registrar, Aironet, AsyncOS, Bringing the Meeting To You, Catalyst, CCDA, CCDP, CCIE, CCIP, CCNA, CCNP, CCSP, CCVP, Cisco, the Cisco Certified Internetwork Expert logo, Cisco IOS, Cisco Press, Cisco Systems, Cisco Systems Capital, the Cisco Systems logo, Cisco Unity, Collaboration Without Limitation, EtherFast, EtherSwitch, Event Center, Fast Step, Follow Me Browsing, FormShare, GigaDrive, HomeLink, Internet Quotient, IOS, iPhone, iQ Expertise, the iQ logo, iQ Net Readiness Scorecard, iQuick Study, IronPort, the IronPort logo, LightStream, Linksys, MediaTone, MeetingPlace, MeetingPlace Chime Sound, MGX, Networkers, Networking Academy, Network Registrar, PCNow, PIX, PowerPanels, ProConnect, ScriptShare, SenderBase, SMARTnet, Spectrum Expert, StackWise, The Fastest Way to Increase Your Internet Quotient, TransPath, WebEx, and the WebEx logo are registered trademarks of Cisco Systems, Inc. and/or its affiliates in the United States and certain other countries.

All other trademarks mentioned in this document or Website are the property of their respective owners. The use of the word partner does not imply a partnership relationship between Cisco and any other company. (0807R)

Any Internet Protocol (IP) addresses used in this document are not intended to be actual addresses. Any examples, command display output, and figures included in the document are shown for illustrative purposes only. Any use of actual IP addresses in illustrative content is unintentional and coincidental.

*Installation and Upgrade Guide for Cisco Unified Videoconferencing 3545 PRI Gateway and 3545 Serial Gateway Release 5.6* © 2008 Cisco Systems, Inc. All rights reserved.

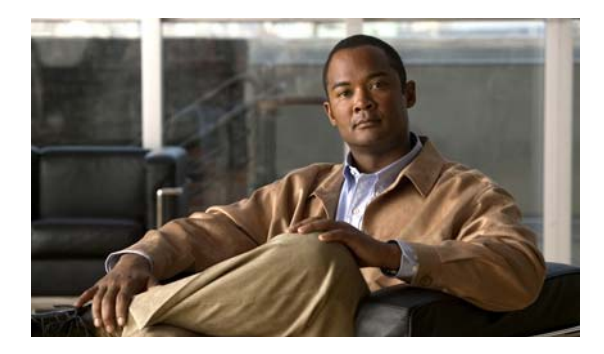

**CONTENTS**

#### **[CHAPTER](#page-6-0) 1 [Functionality](#page-6-1) 1-1**

[About Cisco Unified Videoconferencing 3545 Gateway Products](#page-6-2) **1-1** [About Gateway Features](#page-7-0) **1-2** [About Cisco Unified Videoconferencing 3545](#page-11-0) Gateway Applications and Topologies **1-6** [About Multimedia Conferencing](#page-12-0) **1-7** [About Point-to-Point Conferencing](#page-13-0) **1-8** [About Multipoint Conferencing](#page-13-1) **1-8** [About Gateway IP Network Connections](#page-14-0) **1-9** [About Gateway ISDN Network Connections](#page-14-1) **1-9** [About Gateway Encryption](#page-16-0) **1-11** [About Conferencing via Leased Lines](#page-17-0) **1-12** [About IP-to-Legacy MCU Conferencing](#page-17-1) **1-12** [About Cisco Unified Videoconferencing 3545 Gateway Functionality](#page-18-0) **1-13** [About PRI Gateway Call Handling Capacity](#page-18-1) **1-13** [About Gateway Call Bandwidth Overhead](#page-18-2) **1-13** [Resource Allocation across E1/T1 Lines](#page-19-0) **1-14** [About Peer-to-Peer Connectivity](#page-19-1) **1-14 [CHAPTER](#page-20-0) 2 [Installing the Cisco Unified Videoconferencing 3545 Gateway](#page-20-1) 2-1** [Physical Description](#page-20-2) **2-1** [Gateway Module](#page-20-3) **2-1** [Cisco Unified Videoconferencing 3545 PRI Gateway RTM](#page-21-0) **2-2** [Cisco Unified Videoconferencing 3545 Serial Gateway RTM](#page-22-0) **2-3** [Requirements for Installation](#page-22-1) **2-3** [Verifying the Package Contents](#page-23-0) **2-4** [Mounting the Cisco Unified Videoconferencing 3545 Chassis in a 19-inch Rack](#page-24-0) **2-5** [How to Install the Gateway](#page-25-0) **2-6** [Installation Preparations](#page-25-1) **2-6** [Installing the RTM Module](#page-26-0) **2-7** [Installing the Gateway Module](#page-27-0) **2-8** [Removing a Module](#page-28-0) **2-9** [How to Perform the Initial Gateway Configuration](#page-29-0) **2-10** [About the Initial Configuration and Boot Phases](#page-30-0) **2-11** [Connecting to a PC](#page-30-1) **2-11**

**Installation and Upgrade Guide for Cisco Unified Videoconferencing 3545 PRI Gateway and 3545 Serial Gateway Release 5.6**

**The Co** 

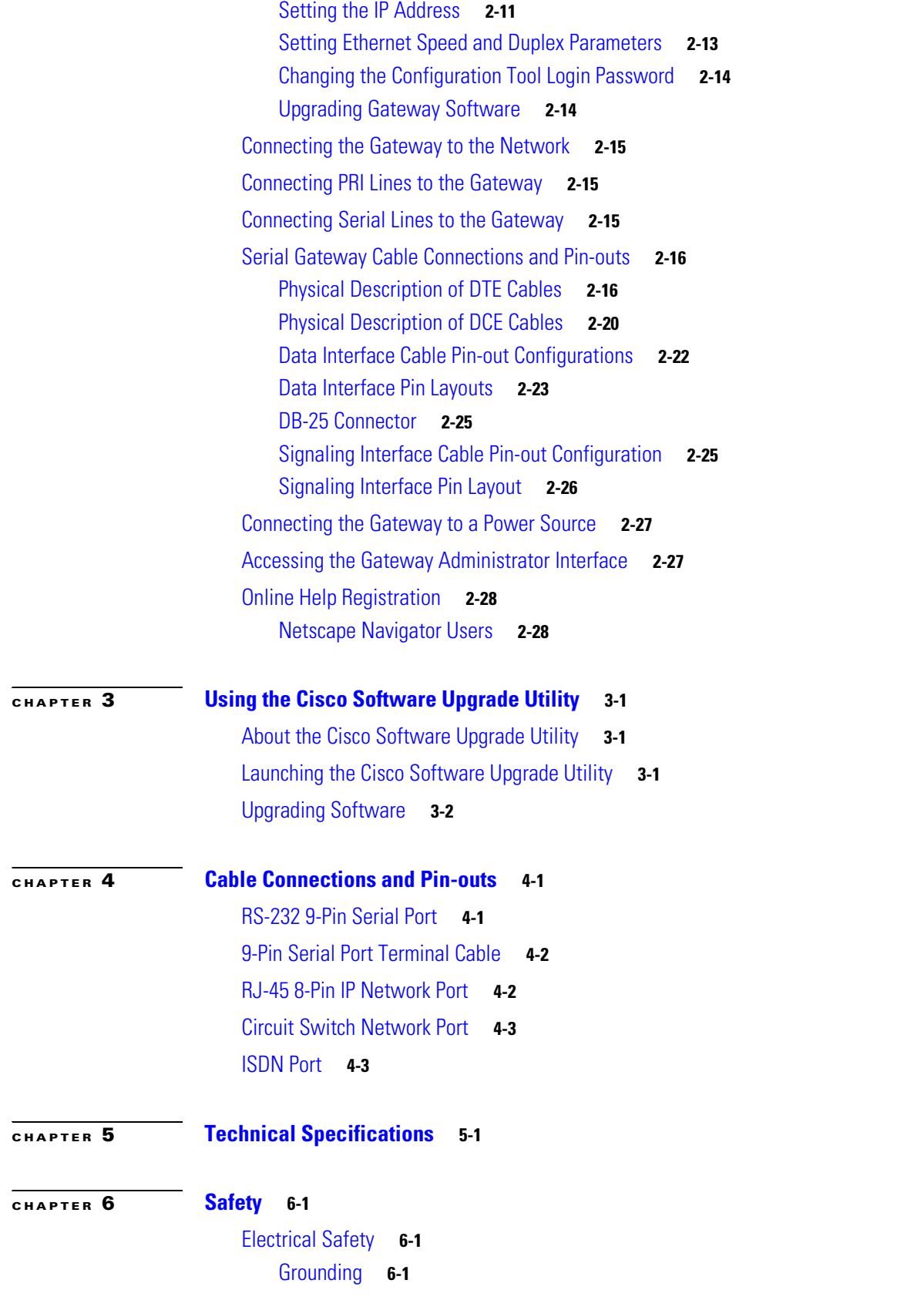

 $\blacksquare$ 

[High Voltage](#page-59-0) **6-2** [Power Supply](#page-59-1) **6-2** [ESD Procedures](#page-59-2) **6-2** [Batteries](#page-60-0) **6-3**

#### **[Sicherheit](#page-61-0) 6-4**

[Elektrische Sicherheit](#page-61-1) **6-4** [Erdung](#page-61-2) **6-4** [Hochspannung](#page-61-3) **6-4** [Netzteil](#page-61-4) **6-4** [ESD-Verfahren](#page-62-0) **6-5** [Warnhinweise](#page-62-1) **6-5**

#### **[Seguridad](#page-63-0) 6-6**

[Seguridad Electrica](#page-63-1) **6-6** [Tierra](#page-63-2) **6-6** [Alto Voltage](#page-63-3) **6-6** [Abastecimiento de Electricidad](#page-63-4) **6-6** [Procedimientos ESD](#page-64-0) **6-7**

#### **[Securite](#page-65-0) 6-8**

[Securite Electrique](#page-65-1) **6-8** [Mise a la Terre](#page-65-2) **6-8** [Haute Tension](#page-66-0) **6-9** [Alimentation Electrique](#page-66-1) **6-9** [Prevention des Decharges Electrostatiques](#page-66-2) **6-9**

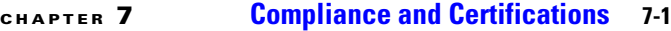

[Safety Compliance](#page-68-2) **7-1** [EMC](#page-68-3) **7-1** [FCC Part 15 Notice](#page-69-0) **7-2** [Telecom](#page-69-1) **7-2** [ACTA Customer Information](#page-69-2) **7-2** [Canadian Department of Communications Notice](#page-70-0) **7-3** [Environmental Compliance](#page-70-1) **7-3**

#### **I [NDEX](#page-72-0)**

**Contents**

H

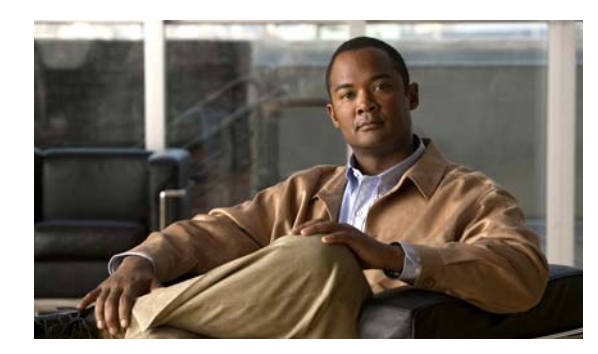

# <span id="page-6-0"></span>**CHAPTER 1**

# <span id="page-6-1"></span>**Functionality**

- **•** [About Cisco Unified Videoconferencing 3545 Gateway Products, page 1-1](#page-6-2)
- **•** [About Gateway Features, page 1-2](#page-7-0)
- [About Cisco Unified Videoconferencing 3545 Gateway Applications and Topologies, page 1-6](#page-11-0)
- [About Cisco Unified Videoconferencing 3545 Gateway Functionality, page 1-13](#page-18-0)

# <span id="page-6-2"></span>**About Cisco Unified Videoconferencing 3545 Gateway Products**

Cisco Unified Videoconferencing 3545 Gateway series consists of these products:

**•** Cisco Unified Videoconferencing 3545 PRI Gateway

The Cisco Unified Videoconferencing 3545 PRI Gateway enables audio, video, and data communication between H.320 endpoints that connect through ISDN, and H.323 endpoints that connect through a packet-based network. For voice-over-IP, the gateway enables PSTN voice callers to connect from the ISDN network to IP voice callers. The Cisco Unified Videoconferencing 3545 PRI Gateway supports two PRI ISDN ports.

**•** Cisco Unified Videoconferencing 3545 Serial Gateway

The Cisco Unified Videoconferencing 3545 Serial Gateway supports multimedia conferencing over IP by translating between H.323 and serial protocols. With the help of a V.35 Adtran Imux, the gateway can also translate between H.323 and H.320 protocols.

The gateway offers a serial leg for multimedia conferencing over IP by providing an interface for legacy endpoints with serial interfaces, encryption/decryption devices, satellite networks and leased line services.

# <span id="page-7-0"></span>**About Gateway Features**

Table 1-1 lists the major features of the Cisco Unified Videoconferencing 3545 Gateway.

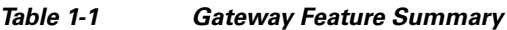

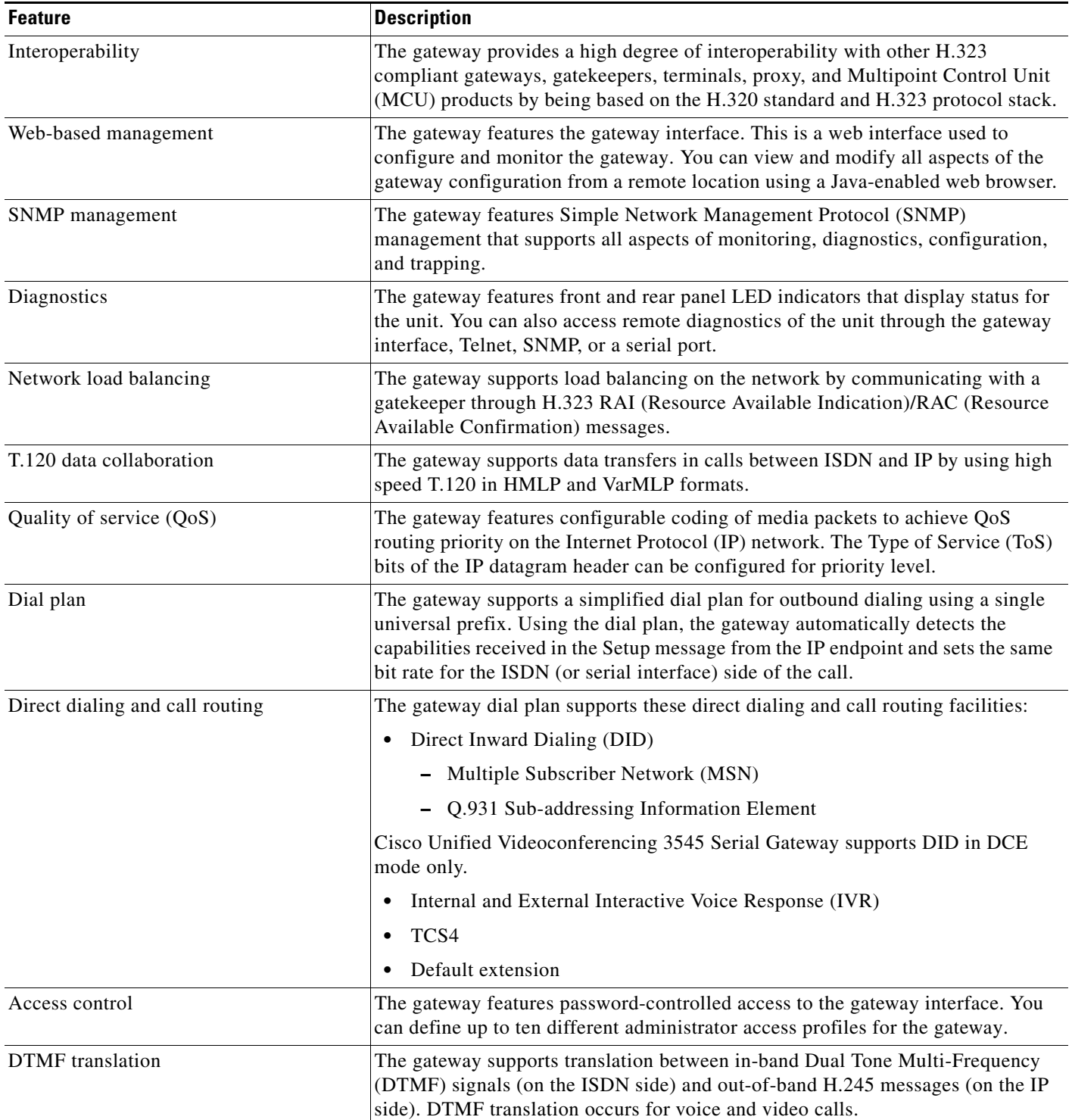

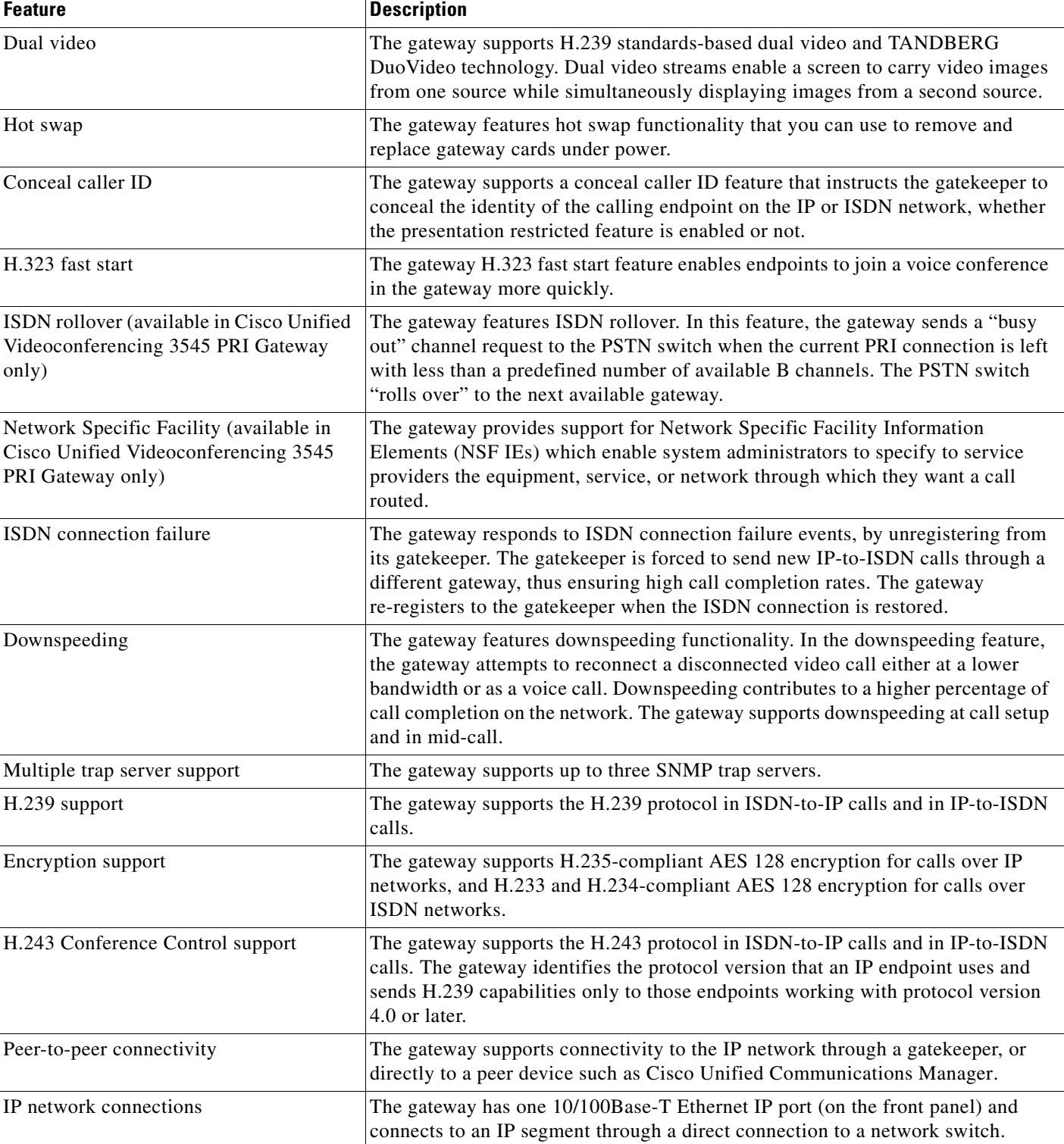

#### *Table 1-1 Gateway Feature Summary (continued)*

Table 1-2 on page 1-4 lists features for specific Cisco gateways.

**The Second** 

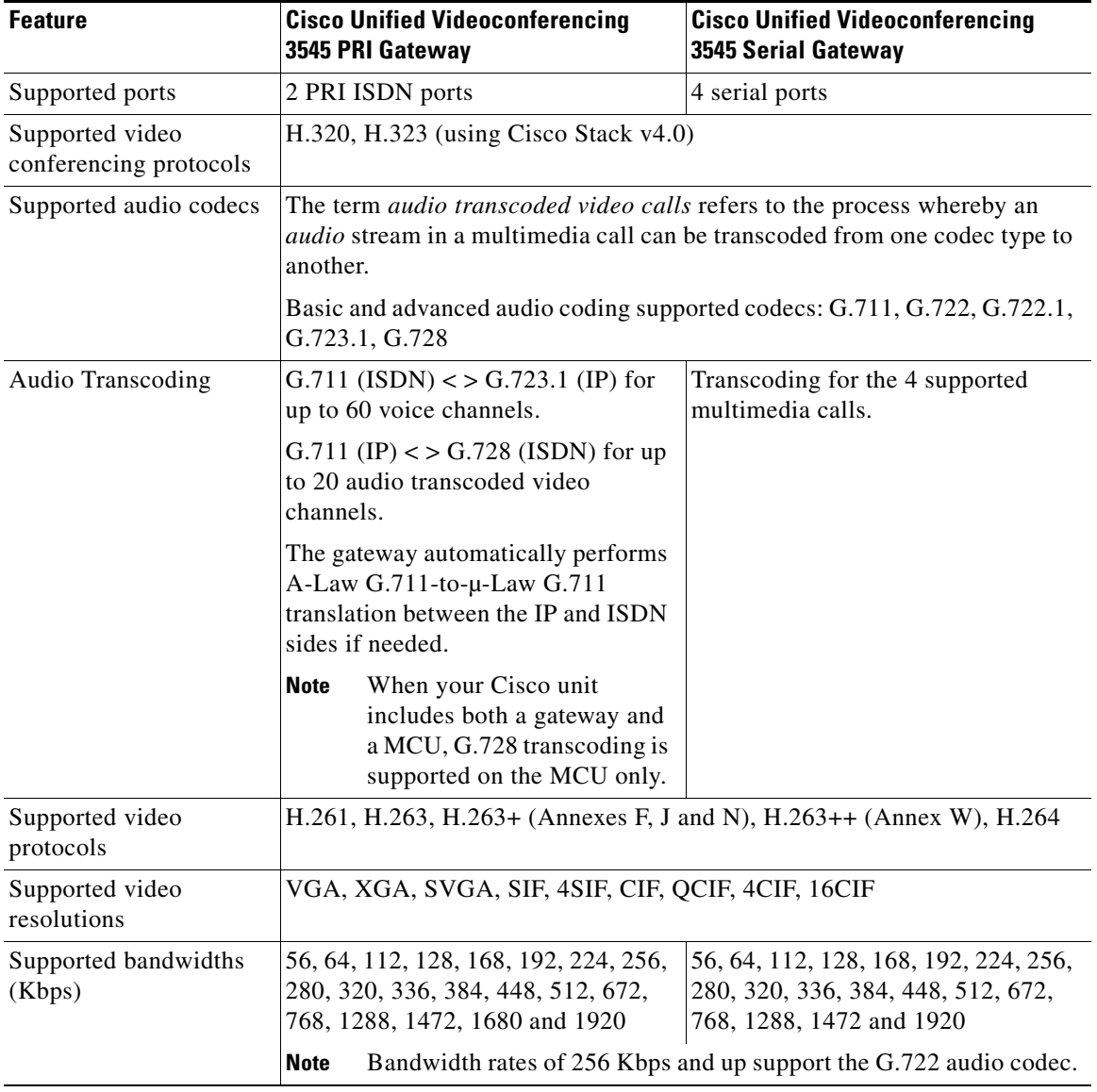

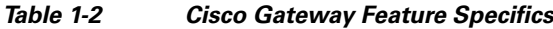

 $\blacksquare$ 

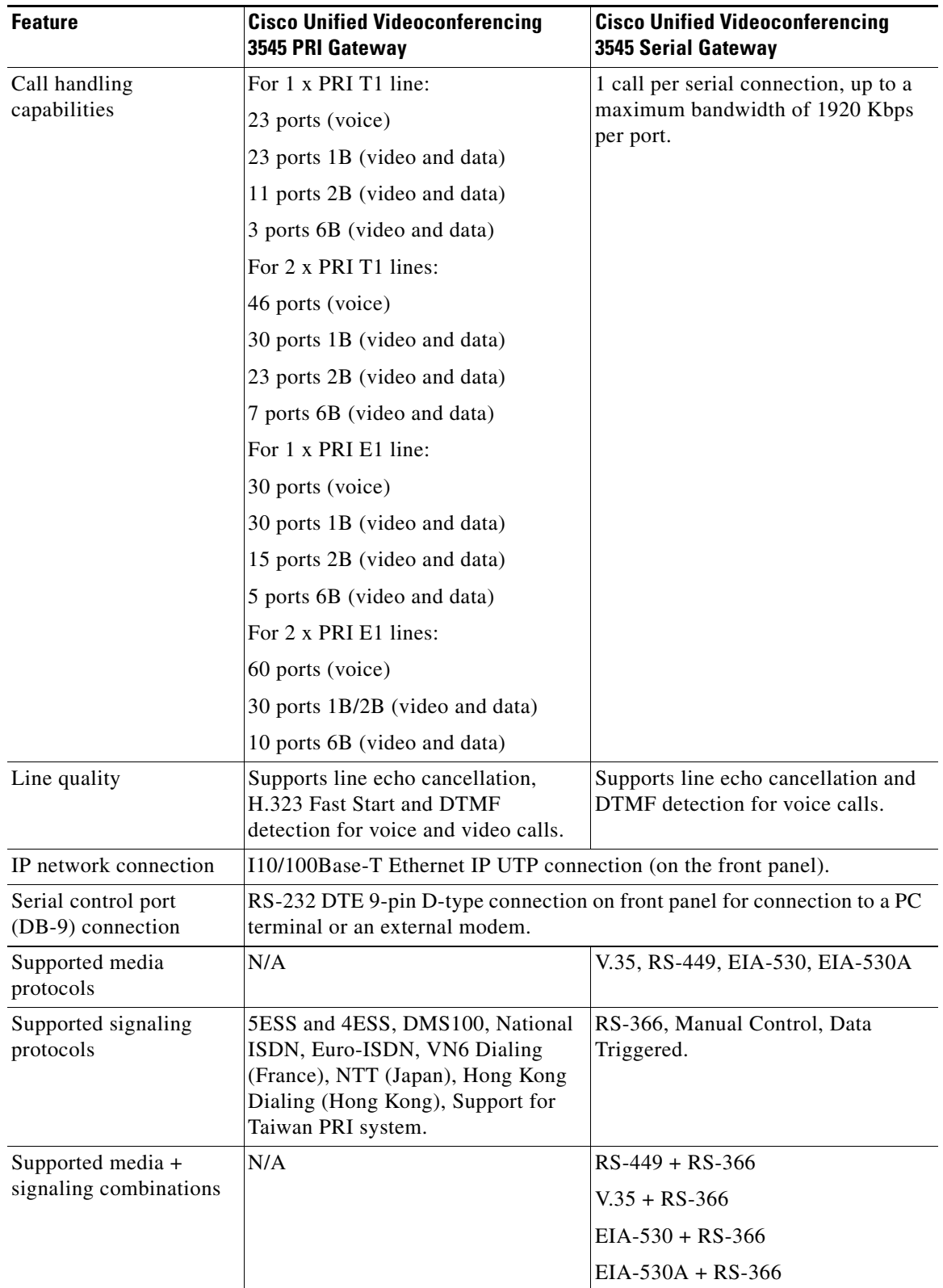

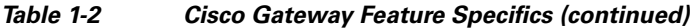

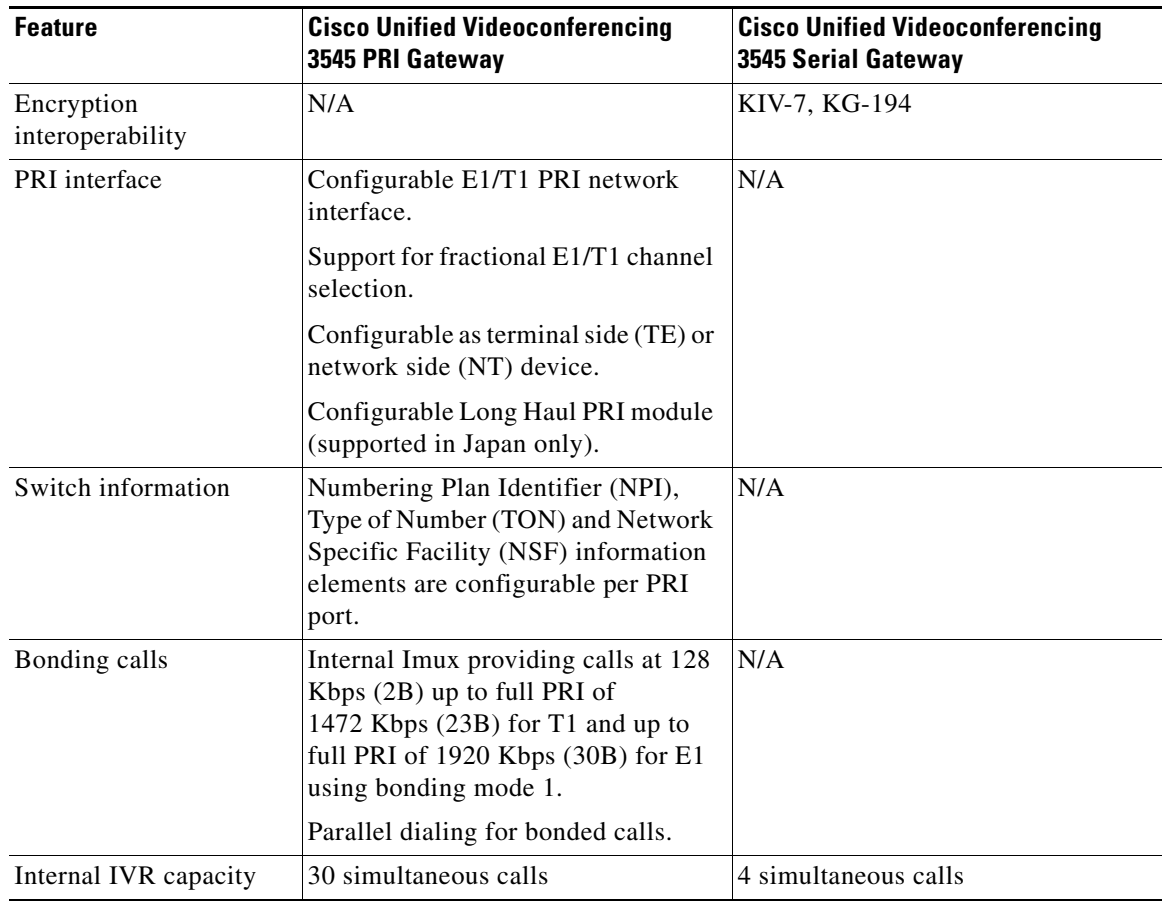

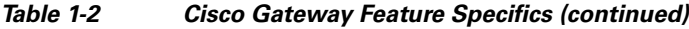

# <span id="page-11-0"></span>**About Cisco Unified Videoconferencing 3545 Gateway Applications and Topologies**

- **•** [About Multimedia Conferencing, page 1-7\)](#page-12-0)
- **•** [About Point-to-Point Conferencing, page 1-8](#page-13-0))
- **•** [About Multipoint Conferencing, page 1-8\)](#page-13-1)
- **•** [About Gateway IP Network Connections, page 1-9\)](#page-14-0)
- **•** [About Gateway ISDN Network Connections, page 1-9\)](#page-14-1)
- **•** [About Gateway Encryption, page 1-11](#page-16-0)
- **•** [About Conferencing via Leased Lines, page 1-12](#page-17-0)
- [About IP-to-Legacy MCU Conferencing, page 1-12](#page-17-1)

### <span id="page-12-0"></span>**About Multimedia Conferencing**

The Cisco PRI gateway enables H.323 endpoints on the IP network to communicate with an H.320 terminal, an ISDN phone, or a regular phone on a circuit-switched public network without having to connect directly to these networks. The gateway allows all IP network terminals to support video conferences without connecting every desktop computer to an ISDN line (see [Figure 1-1](#page-12-1)).

<span id="page-12-1"></span>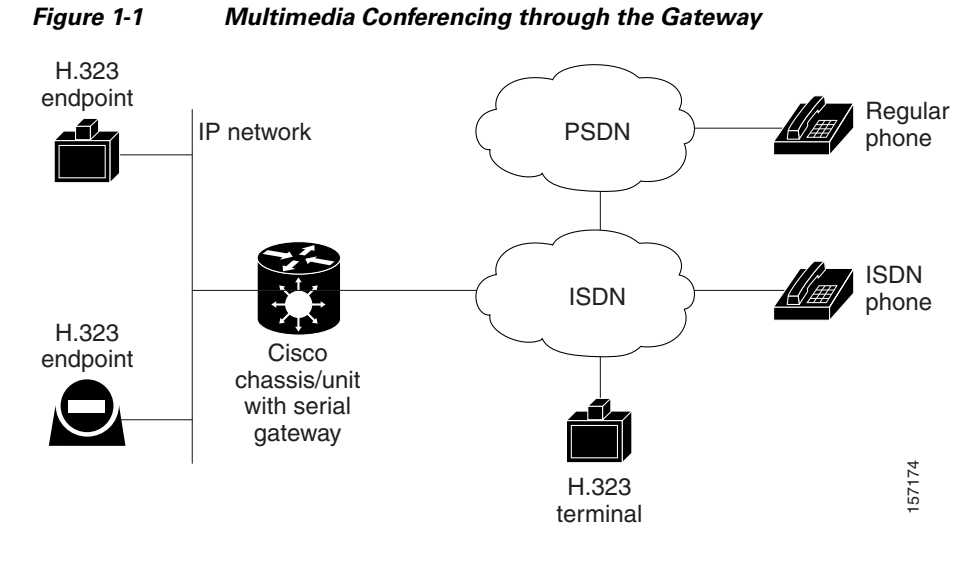

Typical multimedia conferencing applications include:

- **•** Business video conferencing
- **•** Distance learning
- **•** Telemedicine
- **•** Video-enabled call centers
- **•** Telecommuting

### <span id="page-13-0"></span>**About Point-to-Point Conferencing**

The Cisco PRI gateway enables direct video, voice, and data communication between an H.320 (ISDN) terminal and H.323 (IP) terminals at bandwidths of up to 1472 Kbps (23B bonding for T1) and up to 1920 Kbps (30B bonding for E1).

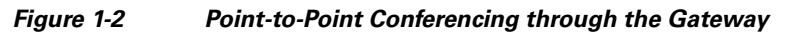

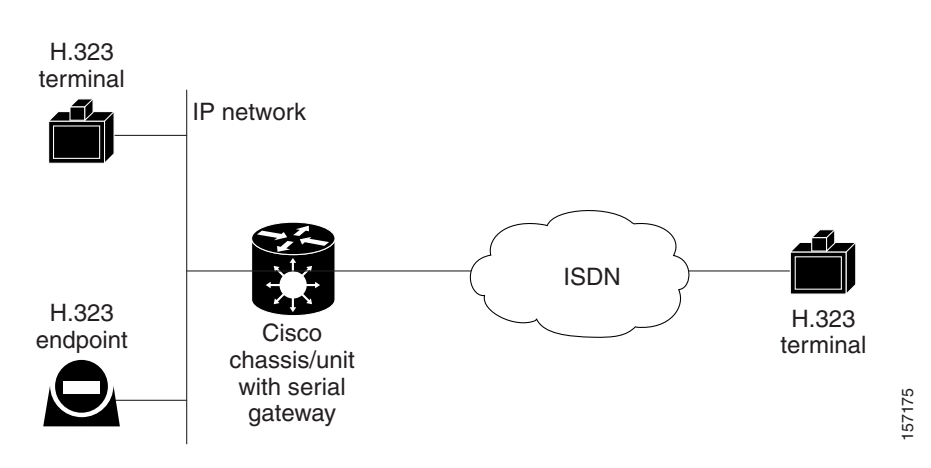

### <span id="page-13-1"></span>**About Multipoint Conferencing**

Together with the Cisco MCU, the Cisco PRI gateway enables H.320 ISDN terminals to participate in a mixed ISDN-IP multipoint multimedia conference with IP network endpoints (see [Figure 1-3](#page-14-2)).

For example, when an H.320 ISDN terminal wants to participate in a multipoint conference with H.323 IP endpoints, the H.320 ISDN terminal can either join the multipoint conference by dialing to the gateway, or be invited into the conference by one of the participating IP endpoints. In either case, the gateway connects the ISDN terminal to the Cisco MCU, enabling it to participate in the multipoint conference.

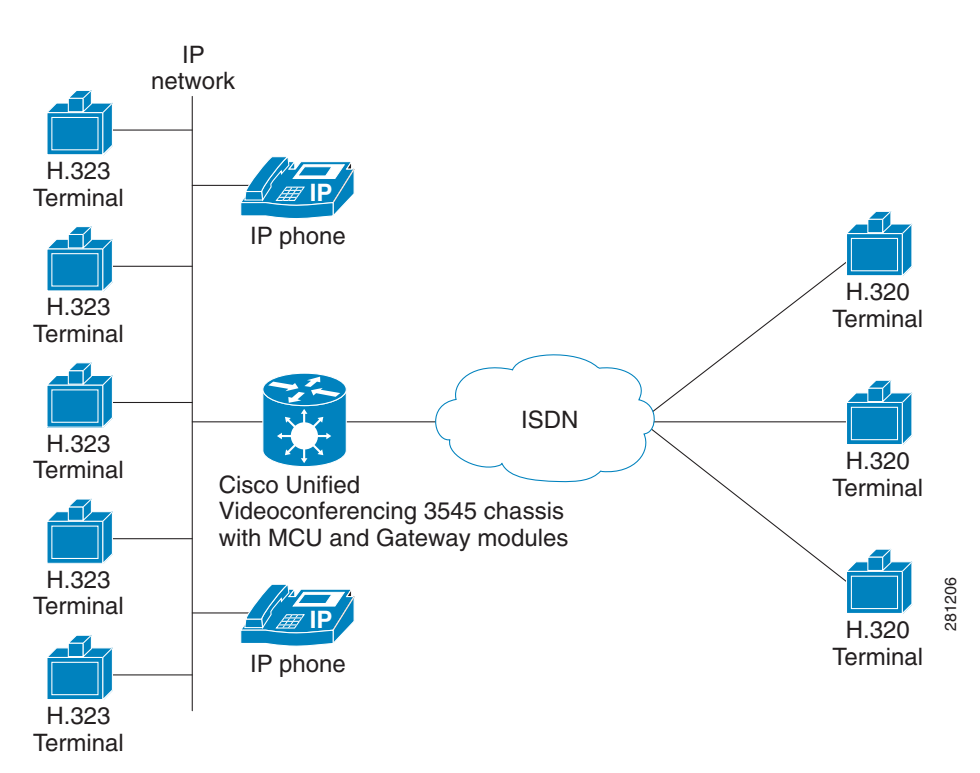

<span id="page-14-2"></span>*Figure 1-3 Mixed ISDN-IP Multipoint Multimedia Conference*

### <span id="page-14-0"></span>**About Gateway IP Network Connections**

The Cisco PRI gateway features one 10/100Base-T Ethernet IP port (on the front panel) and connects to an IP segment through a direct connection to a network switch.

### <span id="page-14-1"></span>**About Gateway ISDN Network Connections**

The Cisco PRI gateway features configurable E1/T1 PRI ISDN connections. When configured as an E1 connection, each port provides 30 B channels and one D signaling channel. When configured as a T1 connection, each port provides 23 B channels and one D signaling channel. The type of line available depends on your local ISDN provider. You configure the gateway PRI port to an E1 or T1 interface accordingly. In addition, you can choose to activate only specific channels by using fractional channel selection.

### **PRI Gateways**

You can connect the PRI gateway directly to a PRI line provided by your local ISDN provider (as shown in [Figure 1-4\)](#page-15-0), or to a local private branch exchange (PBX) that provides the PRI connection (as shown in [Figure 1-5\)](#page-15-1).

#### <span id="page-15-0"></span>*Figure 1-4 Connecting the PRI Gateway Directly to a Central Office Switch*

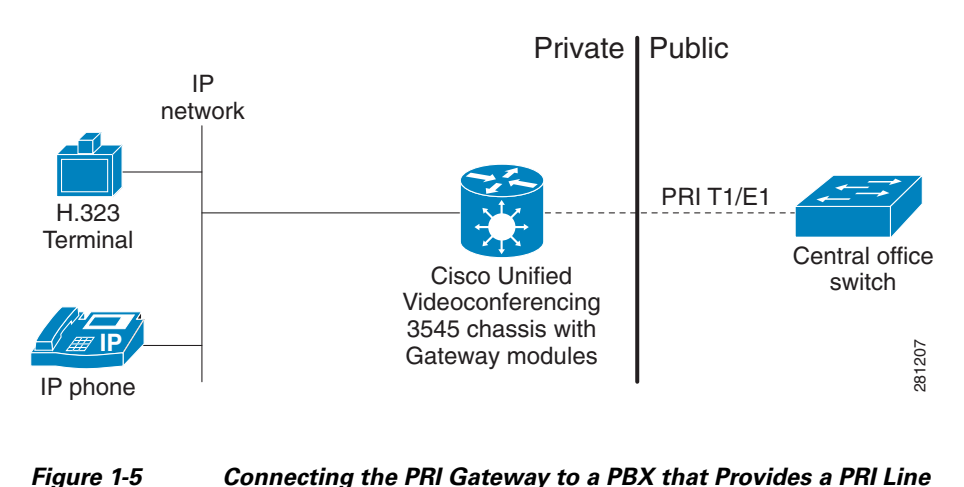

<span id="page-15-1"></span>

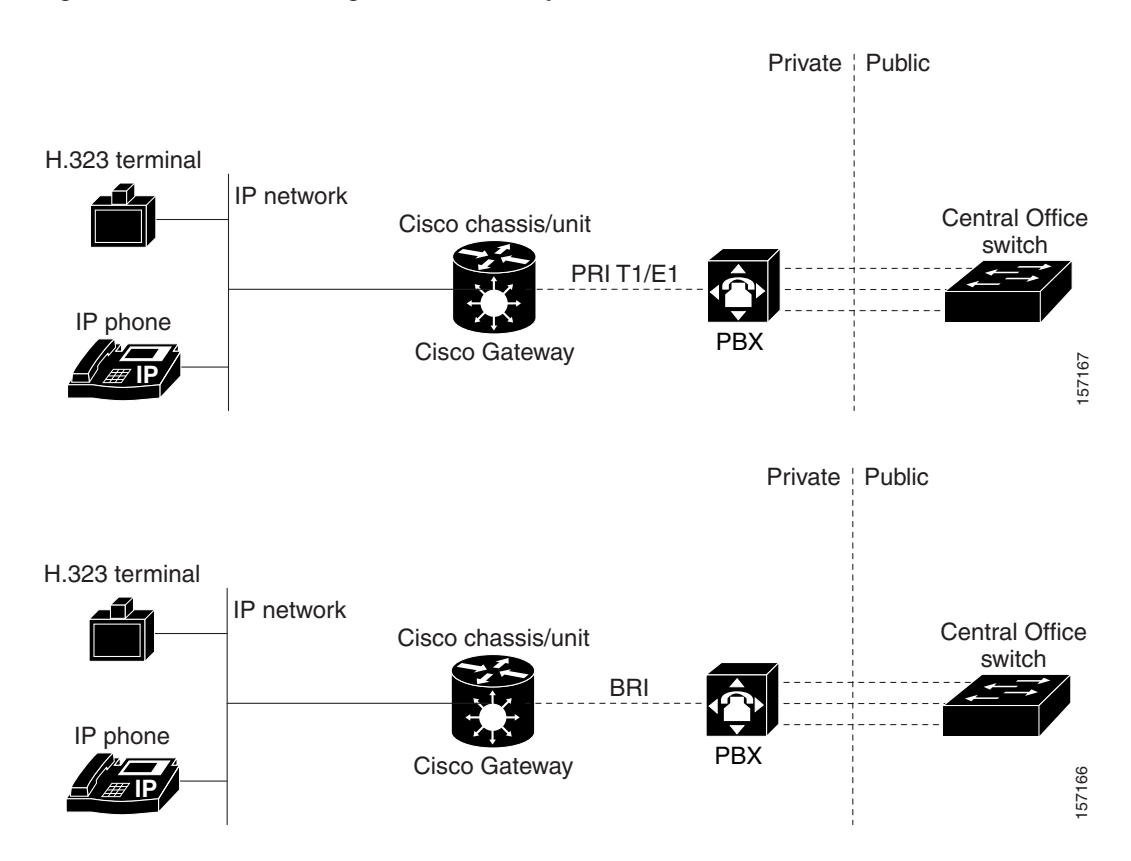

### <span id="page-16-0"></span>**About Gateway Encryption**

The serial gateway enables encrypted videoconferencing between H.323 endpoints on the IP network and endpoints on remote sites by connecting to external encryption/decryption devices via serial interfaces (as shown in Figure 1-6). The serial gateway also enables encrypted videoconferencing via satellite with or without RS-366 signaling (as shown in Figure 1-7).

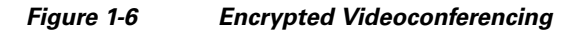

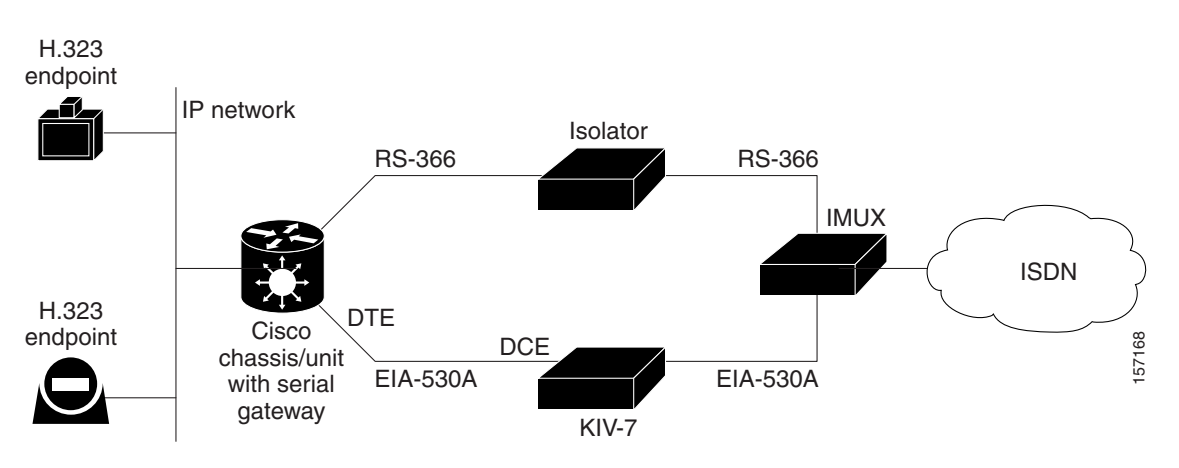

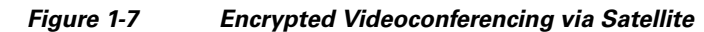

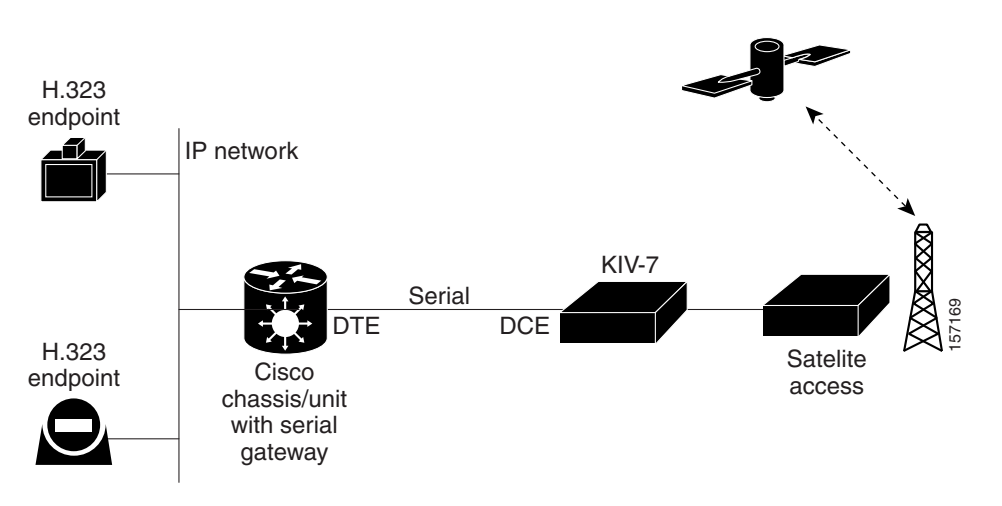

### <span id="page-17-0"></span>**About Conferencing via Leased Lines**

The serial gateway enables conferencing between H.323 endpoints on IP networks connected via a leased line (as shown in Figure 1-8).

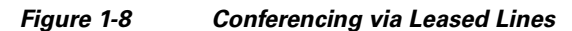

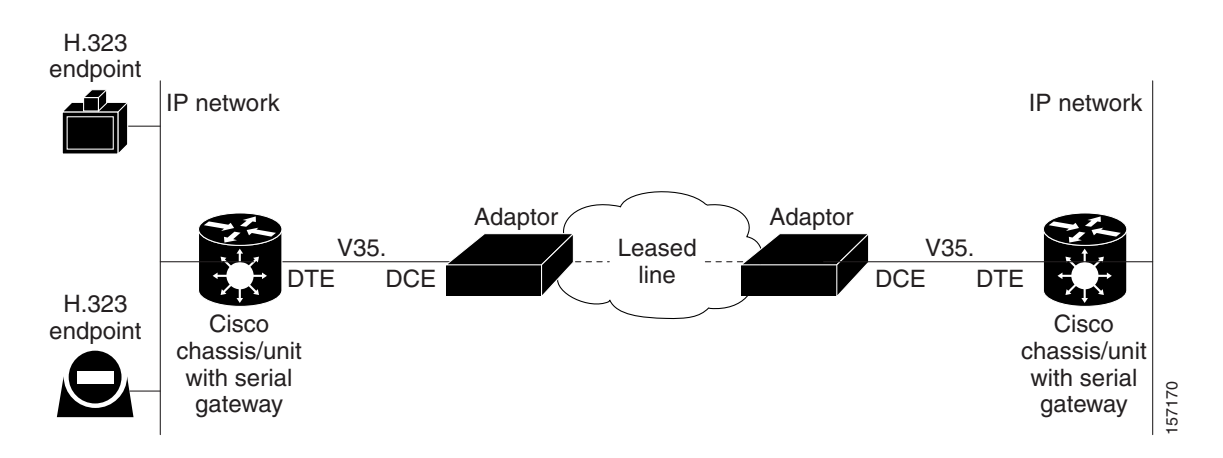

### <span id="page-17-1"></span>**About IP-to-Legacy MCU Conferencing**

The serial gateway provides an IP-to-serial interface for communication with legacy MCU equipment (as shown in Figure 1-9).

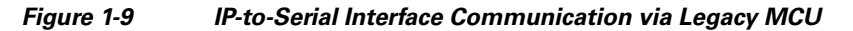

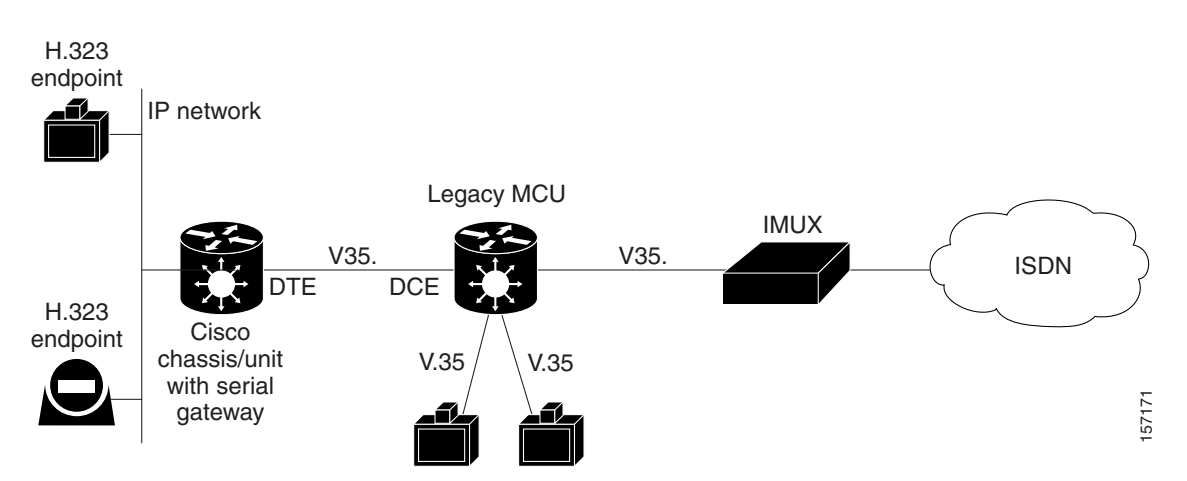

# <span id="page-18-0"></span>**About Cisco Unified Videoconferencing 3545 Gateway Functionality**

- **•** [About PRI Gateway Call Handling Capacity, page 1-13](#page-18-1)
- **•** [About Gateway Call Bandwidth Overhead, page 1-13](#page-18-2)
- **•** [About Peer-to-Peer Connectivity, page 1-14](#page-19-1)

### <span id="page-18-1"></span>**About PRI Gateway Call Handling Capacity**

Table 1-3 lists the maximum call handling capacity of the PRI gateway for different types of calls.

| <b>Call Type</b>     | <b>Maximum</b><br><b>Number of</b><br><b>Calls Using</b><br>$1 \times E1$ PRI<br>Line | <b>Maximum</b><br>Number of<br><b>Calls Using</b><br><b>1 X T1 PRI</b><br>Line | <b>Maximum</b><br>Number of<br><b>Calls Using</b><br>$2 \times E1$ PRI<br>Lines | <b>Maximum</b><br><b>Number of</b><br><b>Calls Using</b><br>2 x T1 PRI<br>Lines |
|----------------------|---------------------------------------------------------------------------------------|--------------------------------------------------------------------------------|---------------------------------------------------------------------------------|---------------------------------------------------------------------------------|
| voice (64 Kbps)      | 30                                                                                    | 23                                                                             | 60                                                                              | 46                                                                              |
| 2B video (128 Kbps)  | 15                                                                                    | 11                                                                             | 30                                                                              | 23                                                                              |
| 6B video (384 Kbps)  | 5                                                                                     | 3                                                                              | 10                                                                              |                                                                                 |
| 12B video (768 Kbps) | $\overline{2}$                                                                        |                                                                                | 5                                                                               | 3                                                                               |

*Table 1-3 PRI Gateway Call Handling Capacity*

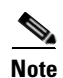

**Note** Enabling ISDN-to-IP DTMF detection in the PRI gateway for video calls reduces the number of supported calls by half.

### <span id="page-18-2"></span>**About Gateway Call Bandwidth Overhead**

According to the H.320 standard, the available bandwidth allocated to a call at any given bit rate will always be slightly less than the stated maximum for the following reasons:

- **•** All stated maximum call bandwidths include provision for control, audio, video, and data traffic.
- Video traffic on the ISDN side contains additional bits for error correction purposes which also consume bandwidth. Video traffic on the IP side does not include this additional load.
- **•** Opening an audio channel further reduces the bandwidth available to the video traffic.

For example, a call at 384 Kbps actually has only 363 Kbps available to it. Control and error correction account for the remaining 21 Kbps.

### <span id="page-19-0"></span>**Resource Allocation across E1/T1 Lines**

The gateway can allocate bandwidth resources to calls across separate E1 or T1 connections to maximize bandwidth capacity in cases where there is not enough capacity for a call on a single E1 or T1 connection, but where sufficient capacity does exist when remaining capacity on both E1/T1 lines is combined.

For example, a gateway using two T1 lines can support three 6B calls on each T1 line, with 320 Kbps spare capacity per line:

- **•** Each T1 line provides 23 B channels.
- **•** Each B channel supports 64 Kbps
- Each T1 line supports  $23 \times 64 = 1472$  Kbps
- **•** Each 6B call requires 6 x 64 = 384 Kbps
- **•** Each T1 line supports 1472/384 = 3 6B calls + 320 Kbps spare

The gateway processes an additional 6B call requiring a further 384 Kbps by taking bandwidth resources from each of the two T1 lines, both of which have 320 Kbps available. In this way, the gateway spreads the call over both T1 lines.

### <span id="page-19-1"></span>**About Peer-to-Peer Connectivity**

The gateway supports the following types of connectivity to the IP network

- **•** Through a gatekeeper
- **•** Directly to a peer device such as Cisco Unified Communications Manager without the need for a gatekeeper.

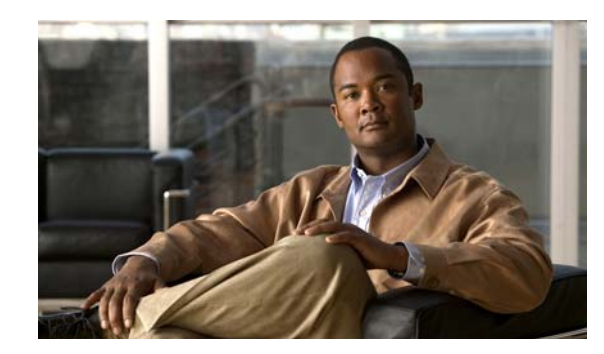

# <span id="page-20-0"></span>**CHAPTER 2**

# <span id="page-20-1"></span>**Installing the Cisco Unified Videoconferencing 3545 Gateway**

- **•** [Physical Description, page 2-1](#page-20-2)
- [Requirements for Installation, page 2-3](#page-22-1)
- **•** [Verifying the Package Contents, page 2-4](#page-23-0)
- [Mounting the Cisco Unified Videoconferencing 3545 Chassis in a 19-inch Rack, page 2-5](#page-24-0)
- [How to Install the Gateway, page 2-6](#page-25-0)
- [How to Perform the Initial Gateway Configuration, page 2-10](#page-29-0)
- [Connecting the Gateway to the Network, page 2-15](#page-34-0)
- [Connecting PRI Lines to the Gateway, page 2-15](#page-34-1)
- **•** [Connecting Serial Lines to the Gateway, page 2-15](#page-34-2)
- **•** [Serial Gateway Cable Connections and Pin-outs, page 2-16](#page-35-0)
- **•** [Connecting the Gateway to a Power Source, page 2-27](#page-46-0)
- **•** [Accessing the Gateway Administrator Interface, page 2-27](#page-46-1)
- **•** [Online Help Registration, page 2-28](#page-47-0)

## <span id="page-20-2"></span>**Physical Description**

- **•** [Gateway Module, page 2-1](#page-20-3)
- **•** [Cisco Unified Videoconferencing 3545 PRI Gateway RTM, page 2-2](#page-21-0)
- **•** [Cisco Unified Videoconferencing 3545 Serial Gateway RTM, page 2-3](#page-22-0)

### <span id="page-20-3"></span>**Gateway Module**

The gateway module has a 10/100BaseT Ethernet port on the front panel that uses an RJ-45 connector to connect to the network. There is an asynchronous, 9-pin serial port that you can use with a hyperterminal program to configure and monitor the module.

Figure 2-1 shows the front panel components of the gateway module. Table 2-1 describes these components.

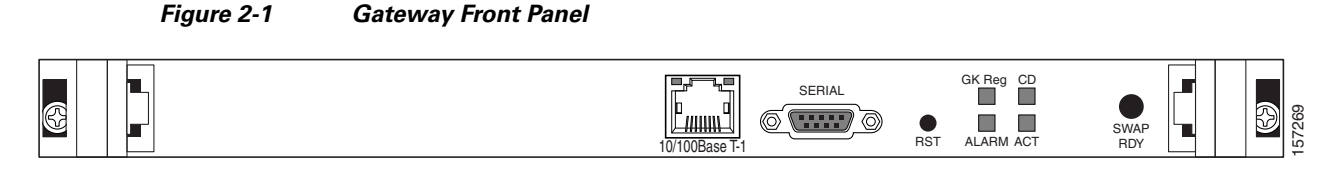

#### *Table 2-1 Front Panel Components*

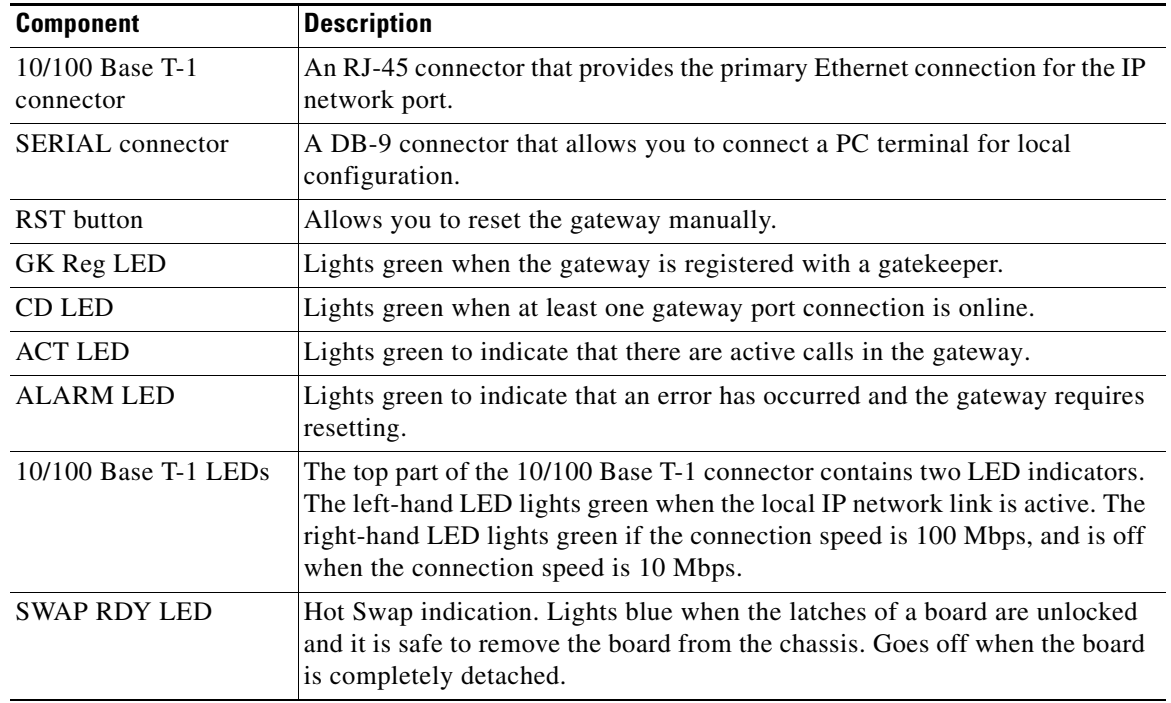

### <span id="page-21-0"></span>**Cisco Unified Videoconferencing 3545 PRI Gateway RTM**

The Rear Transition Module (RTM) provides the PRI line connections for the Cisco Unified Videoconferencing 3545 PRI Gateway.

Figure 2-2 shows the RTM panel components of the Cisco Unified Videoconferencing 3545 PRI Gateway module. Table 2-2 describes these components.

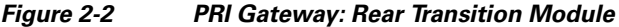

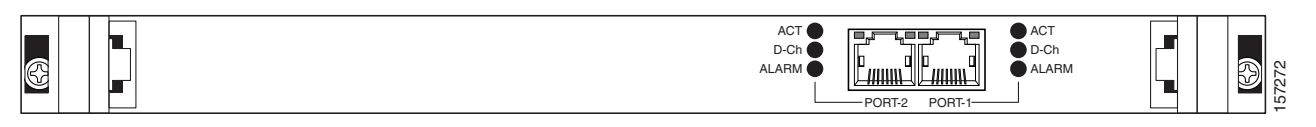

*Table 2-2 PRI Gateway Rear Transition Module Components*

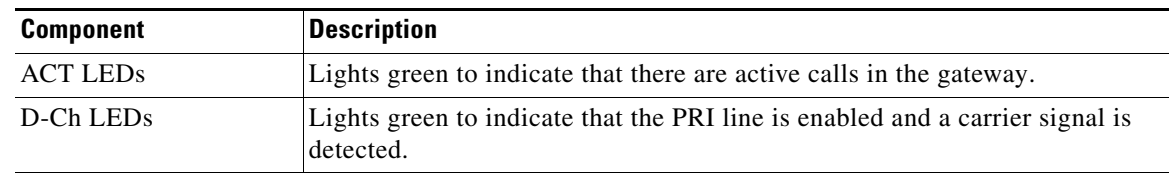

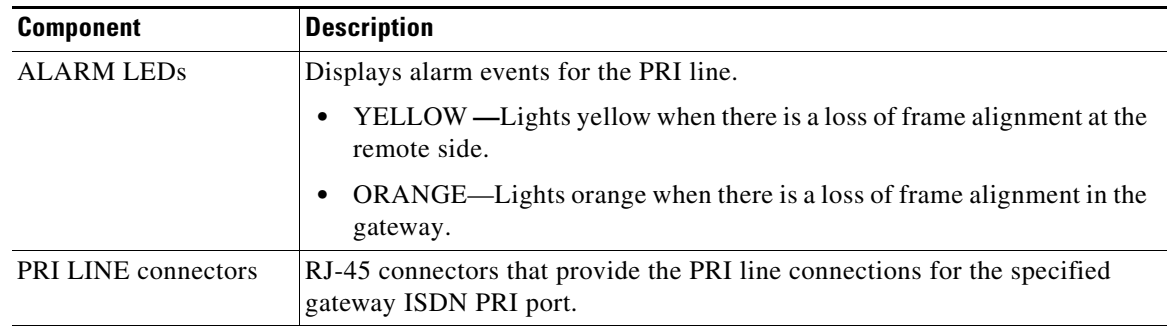

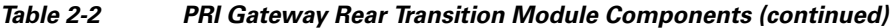

### <span id="page-22-0"></span>**Cisco Unified Videoconferencing 3545 Serial Gateway RTM**

The Rear Transition Module (RTM) provides the serial line connections for the Cisco Unified Videoconferencing 3545 Serial Gateway.

Figure 2-3 shows the RTM panel components of the Cisco Unified Videoconferencing 3545 Serial Gateway module. Table 2-3 describes these components.

#### *Figure 2-3 Serial Gateway: Rear Transition Module*

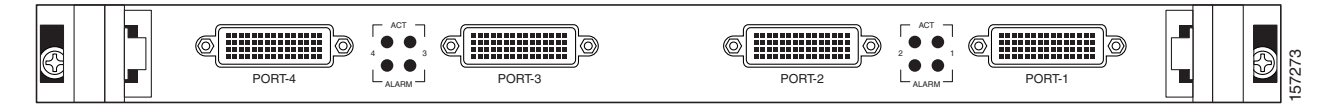

*Table 2-3 Serial Rear Transition Module Components*

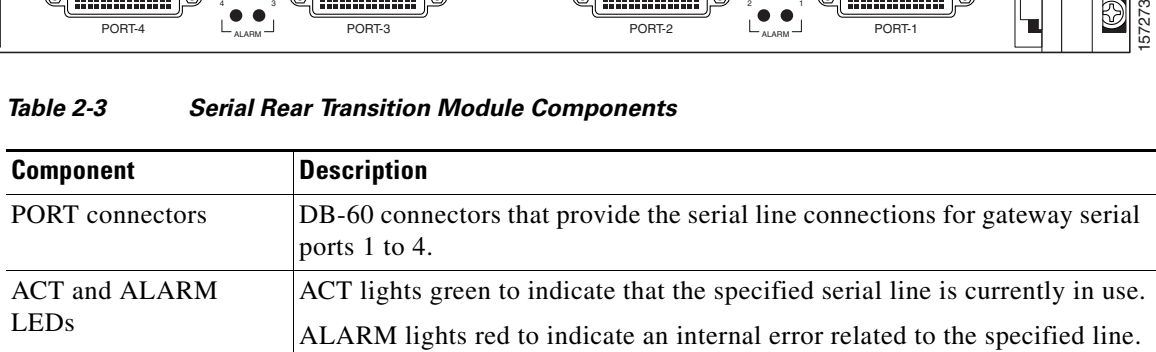

# <span id="page-22-1"></span>**Requirements for Installation**

This section describes the requirements for installing the Cisco Unified Videoconferencing 3545 PRI Gateway and the Cisco Unified Videoconferencing 3545 Serial Gateway in a Cisco Unified Videoconferencing 3545 chassis. For more information, see the Platform Guide for Cisco IPVC 3644 Chassis. The requirements are as follows:

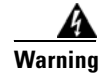

**Warning During this procedure, wear grounding wrist straps to avoid ESD damage to the card. Do not directly touch the backplane with your hand or any metal tool, or you could shock yourself.**

- **•** Cisco Unified Videoconferencing 3545 chassis
- Proper clearance at the sides of the unit to allow adequate ventilation, and at least 20 cm clearance at the back of the chassis to allow access to the boards and cable connections
- **•** A PC with a serial port and terminal emulation software to assign the gateway an IP address
- **•** Dedicated IP address for the gateway
- The IP address of the router the gateway will use to communicate across the network
- The IP address of the H.323 gatekeeper with which you want the gateway to register
- Available IP network ports on the switch for the Cisco Unified Videoconferencing 3545 chassis
- **•** A grounded AC power outlet
- **•** A 10BaseT or 100BaseT LAN cable
- Ambient room temperature range of  $32^{\circ}$  to  $104^{\circ}F (0^{\circ}$  to  $40^{\circ}C)$
- **•** Non-condensing relative humidity range of 5% to 85%

### <span id="page-23-0"></span>**Verifying the Package Contents**

#### **Procedure**

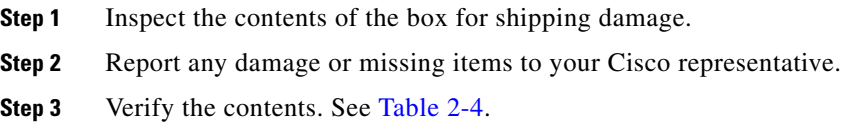

#### <span id="page-23-1"></span>Table 2-4 *Table 2-4 Package Contents with Cisco Unified Videoconferencing 3545 PRI Gateway or Cisco Unified Videoconferencing 3545 Serial Gateway*

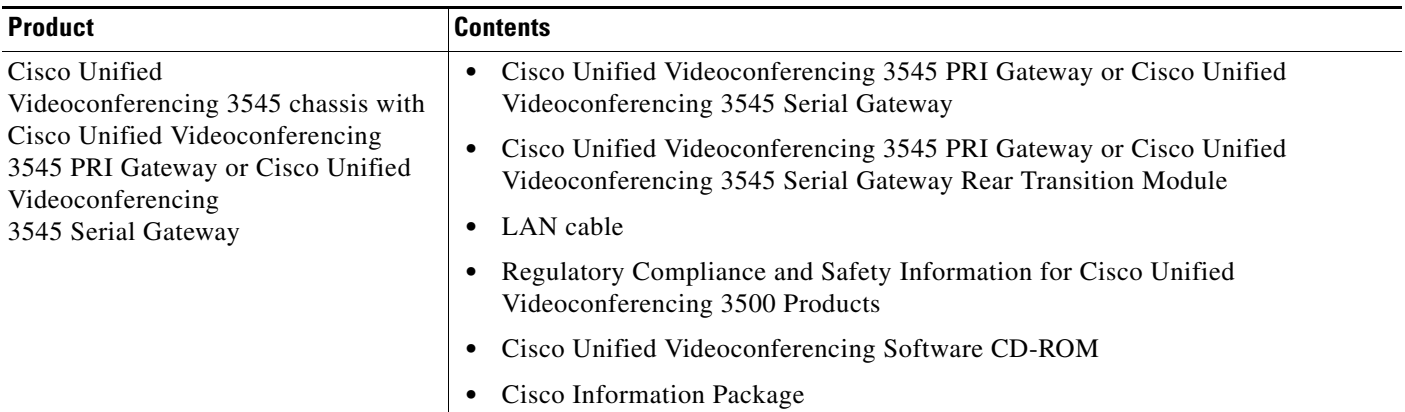

You can also order the following cables for the Cisco Unified Videoconferencing 3545 Serial Gateway:

- **•** V.35/RS366-DTE cable
- **•** EIA449/RS366-DTE cable
- **•** EIA530/RS366-DTE cable
- **•** EIA530/RS366-DTE-LOS cable
- **•** EIA530A/RS366-DTE cable
- **•** KIV7/RS366-DTE cable
- **•** V.35/RS366-DCE cable
- **•** EIA449/RS366-DCE cable
- **•** EIA530/RS366-DCE cable

#### **Related Topics**

**•** [Serial Gateway Cable Connections and Pin-outs, page 2-16](#page-35-0)

# <span id="page-24-0"></span>**Mounting the Cisco Unified Videoconferencing 3545 Chassis in a 19-inch Rack**

You can optionally mount the Cisco Unified Videoconferencing 3545 chassis in a standard 19-inch rack. Two mounting brackets and a set of screws are included in the Cisco Unified Videoconferencing 3545 chassis shipping box.

#### **Procedure**

- **Step 1** Disconnect all cables including the power cables.
- **Step 2** Place the Cisco Unified Videoconferencing 3545 chassis right-side up on a hard flat surface, with the front panel facing you.
- **Step 3** Position a mounting bracket over the mounting holes on each side of the Cisco Unified Videoconferencing 3545 chassis, as shown in Figure 2-4.
- **Step 4** Pass the screws through the brackets and tighten them into the screw holes on each side of the Cisco Unified Videoconferencing 3545 chassis using a suitable screwdriver.

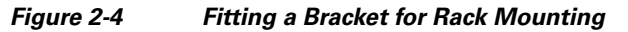

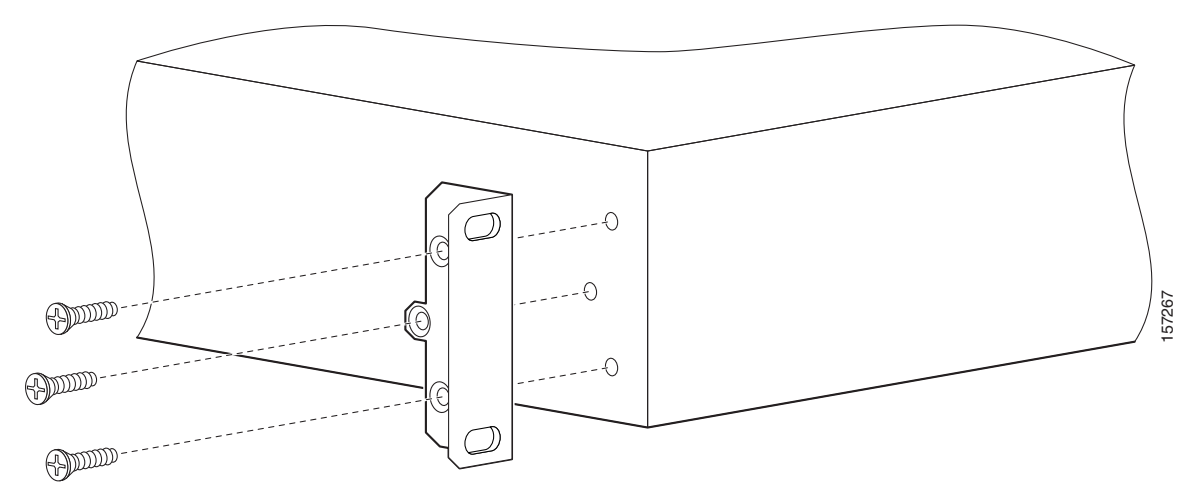

**Step 5** Insert the Cisco Unified Videoconferencing 3545 chassis into the 19-inch rack.

- **Step 6** Fasten the brackets to the side rails of the rack.
- **Step 7** Make sure that the air vents at the sides of the Cisco Unified Videoconferencing 3545 chassis are not blocked.

### <span id="page-25-0"></span>**How to Install the Gateway**

- [Installation Preparations, page 2-6](#page-25-1)
- **•** [Installing the RTM Module, page 2-7](#page-26-0)
- **•** [Installing the Gateway Module, page 2-8](#page-27-0)
- **•** [Removing a Module, page 2-9](#page-28-0)

### <span id="page-25-1"></span>**Installation Preparations**

This section describes how to prepare a gateway for insertion into the Cisco Unified Videoconferencing 3545 chassis.

Note the following:

- The Cisco Unified Videoconferencing 3545 chassis has four slots. You can install the Cisco Unified Videoconferencing 3545 Gateway in any of the slots.
- Insert the gateway in the top slot at the front of the Cisco Unified Videoconferencing 3545 chassis to view status and identification information via the **System** web user interface.

The Cisco Unified Videoconferencing 3545 Gateway has two components that you must install in the chassis: the Cisco Unified Videoconferencing 3545 Gateway module and the corresponding Rear Transition Module (RTM), as indicated in [Table 2-5.](#page-25-2)

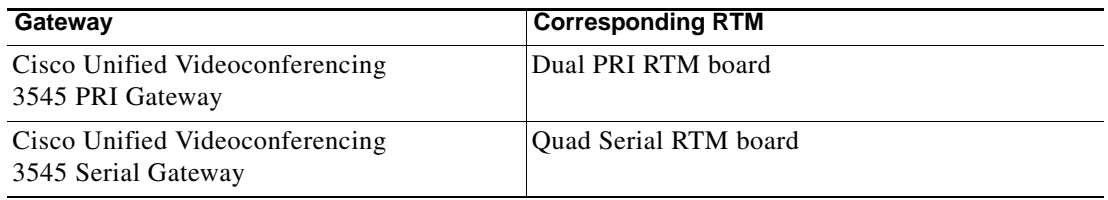

#### <span id="page-25-2"></span>*Table 2-5 Identifying RTM Boards*

The gateway module installs in the front of the chassis and provides ISDN or serial functionality. The RTM installs in the rear of the chassis and provides the physical interface for the ISDN or serial line. You must install these modules in corresponding slots in the chassis. That is, if you insert the gateway module in the top slot in the front of the chassis, you must insert the RTM in the top slot in the rear of the chassis.

#### **Before You Begin**

**Warning During this procedure, wear grounding wrist straps to avoid ESD damage to the card. Do not directly touch the backplane with your hand or any metal tool, or you could shock yourself.**

**Only trained and qualified personnel should be allowed to install, replace, or service this equipment.**

**Before working on a system that has an on/off switch, turn OFF the power and unplug the power cord.**

**Before opening the chassis, disconnect the telephone network cables to avoid contact with telephone network voltages.** 

**To avoid electric shock, do not connect safety extra-low voltage (SELV) circuits to telephone-network voltage (TNV) circuits. LAN ports contain SELV circuits, and WAN ports contain TNV circuits. Some LAN and WAN ports both use RJ-45 connectors. Use caution when connecting cables.**

**The telecommunications lines must be disconnected 1) before unplugging the main power connector and/or 2) while the housing is open.**

### <span id="page-26-0"></span>**Installing the RTM Module**

This section describes how to install the RTM module in the Cisco Unified Videoconferencing 3545 chassis. The Rear Transition Module (RTM) provides the ISDN or serial line connections for the gateway.

#### **Before You Begin**

**Warning You must install the RTM module before you install the gateway module. Inserting an RTM module in the rear of the chassis when a gateway module is already installed in the same position at the front of the chassis may damage the chassis.** 

#### **Procedure**

- **Step 1** On the back of the chassis, loosen the screws of the blank panel covering the slot into which the RTM module is to be installed.
- **Step 2** Remove the blank panel.
- **Step 3** Remove the new RTM from the antistatic bag.
- **Step 4** Press the red buttons and open the handles of the RTM module.
- **Step 5** Align the edges of the RTM module with the chassis guide rails.
- **Step 6** Slide the RTM module into the chassis until it stops (see [Figure 2-5\)](#page-26-1).

<span id="page-26-1"></span>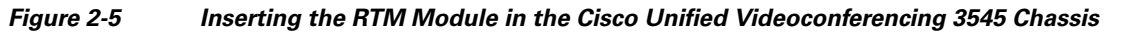

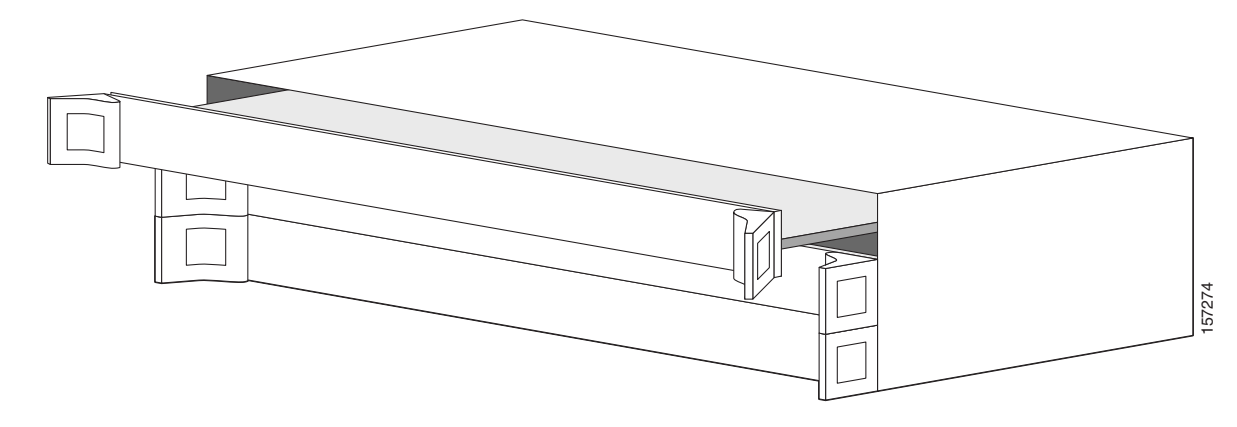

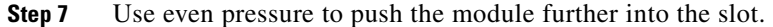

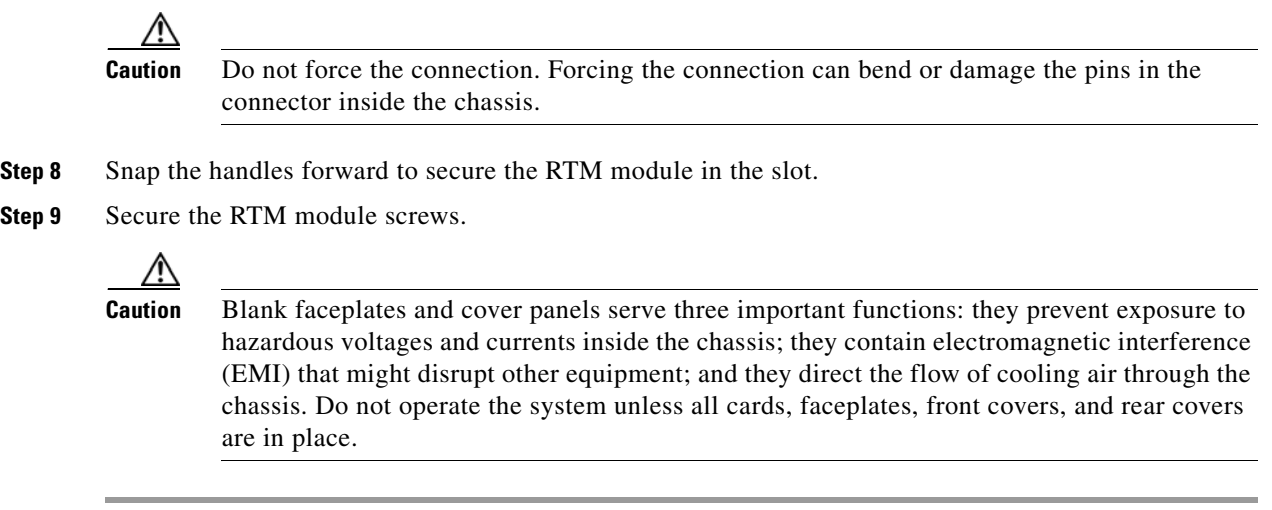

### <span id="page-27-0"></span>**Installing the Gateway Module**

This section describes how to install the Cisco Unified Videoconferencing 3545 Gateway module in the Cisco Unified Videoconferencing 3545 chassis.

#### **Before You Begin**

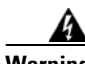

**Warning You must install the RTM module before you install the gateway module. Inserting an RTM module in the rear of the chassis when a gateway module is already installed in the same position at the front of the chassis may damage the chassis.** 

#### **Procedure**

- **Step 1** On the front of the chassis, loosen the screws of the blank panel covering the slot into which the gateway module is to be installed.
- **Step 2** Remove the blank panel.
- **Step 3** Remove the new gateway module from the antistatic bag.
- **Step 4** Press the red buttons and open the handles of the gateway module.
- **Step 5** Align the edges of the gateway module with the chassis guide rails.
- **Step 6** Slide the gateway module into the chassis until it stops (see [Figure 2-5](#page-26-1) for the Cisco Unified Videoconferencing 3545 chassis).
- **Step 7** Use even pressure to push the module further into the slot.

**Caution** Do not force the connection. Forcing the connection can bend or damage the pins in the connector inside the chassis.

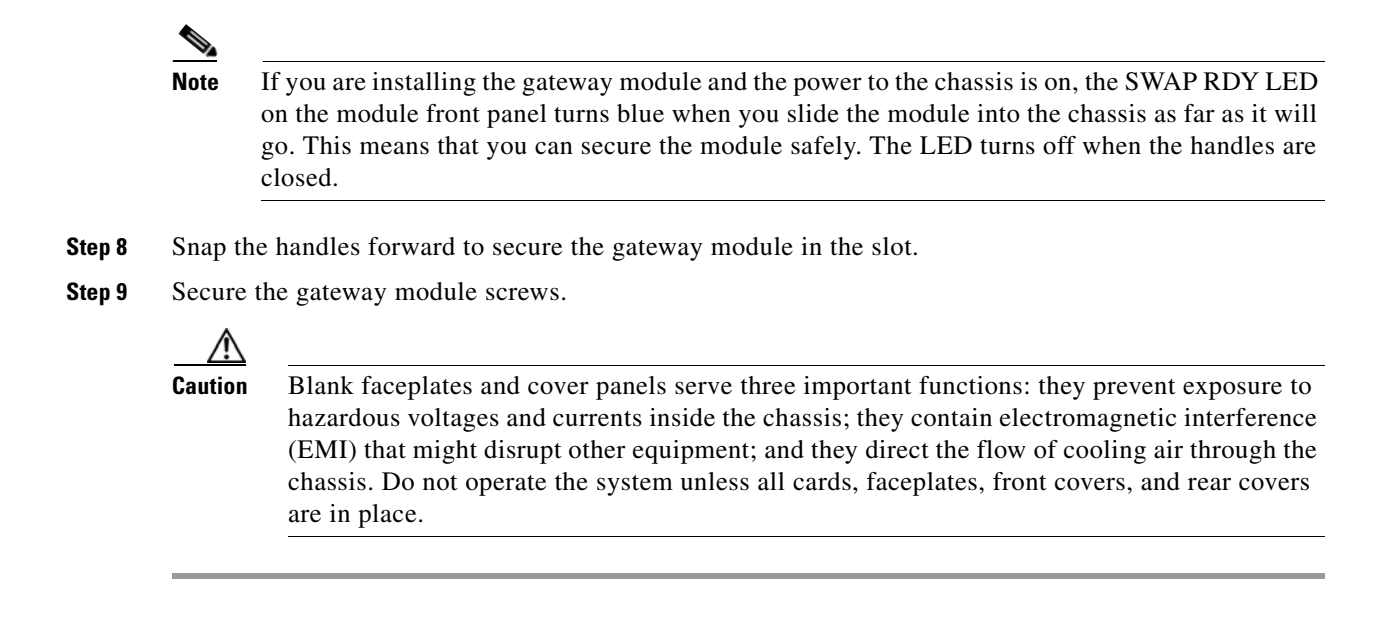

### <span id="page-28-0"></span>**Removing a Module**

This section describes how to remove the Cisco Unified Videoconferencing 3545 Gateway or the RTM module from the Cisco Unified Videoconferencing 3545 chassis.

#### **Before You Begin**

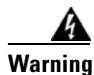

**Warning You must remove the gateway module from the slot at the front of the chassis before removing the corresponding RTM module from the same slot position at the rear of the chassis.**

#### **Procedure**

**Step 1** Loosen the gateway or RTM module screws.

**Step 2** Press the red buttons and open the handles of the gateway or RTM module (see [Figure 2-6](#page-29-1)).

#### <span id="page-29-1"></span>*Figure 2-6 Removing a Module from the Cisco Unified Videoconferencing 3545 Chassis*

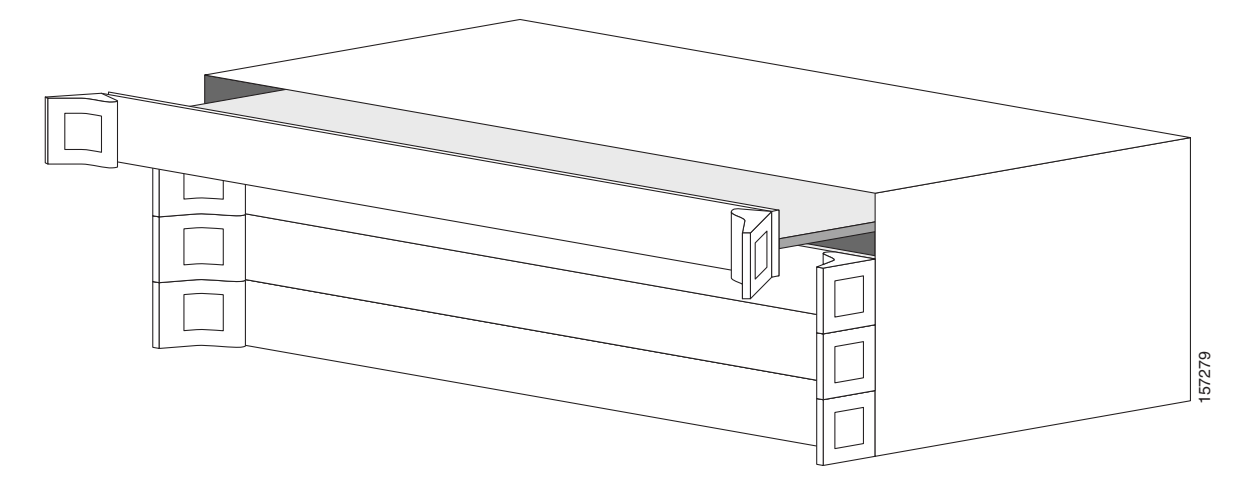

**Step 3** Wait for the blue SWAP RDY LED to light up. The SWAP RDY LED indicates that it is safe to remove the module.

 $\begin{picture}(20,20) \put(0,0){\line(1,0){10}} \put(15,0){\line(1,0){10}} \put(15,0){\line(1,0){10}} \put(15,0){\line(1,0){10}} \put(15,0){\line(1,0){10}} \put(15,0){\line(1,0){10}} \put(15,0){\line(1,0){10}} \put(15,0){\line(1,0){10}} \put(15,0){\line(1,0){10}} \put(15,0){\line(1,0){10}} \put(15,0){\line(1,0){10}} \put(15,0){\line(1$ 

**Note** It may take up to one minute for the LED to light up while the Windows operating system is shutting down.

The light goes out when the board is completely detached from the backplane.

- **Step 4** Remove the module completely.
- **Step 5** Insert a blank cover panel provided by Cisco.
- **Step 6** Secure the blank cover panel screws.

**Caution** Blank faceplates and cover panels serve three important functions: they prevent exposure to hazardous voltages and currents inside the chassis; they contain electromagnetic interference (EMI) that might disrupt other equipment; and they direct the flow of cooling air through the chassis. Do not operate the system unless all cards, faceplates, front covers, and rear covers are in place.

## <span id="page-29-0"></span>**How to Perform the Initial Gateway Configuration**

- **•** [About the Initial Configuration and Boot Phases, page 2-11](#page-30-0)
- **•** [Connecting to a PC, page 2-11](#page-30-1)
- **•** [Setting the IP Address, page 2-11](#page-30-2)
- **•** [Setting Ethernet Speed and Duplex Parameters, page 2-13](#page-32-0)
- **•** [Changing the Configuration Tool Login Password, page 2-14](#page-33-0)
- **•** [Upgrading Gateway Software, page 2-14](#page-33-1)

### <span id="page-30-0"></span>**About the Initial Configuration and Boot Phases**

Initial monitoring and administration of the gateway are performed from a remote PC via a serial connection. This allows you to access the boot configuration menu of the gateway. At power-up, the gateway goes through the following boot phases:

- **• Auto-boot**—The embedded operating system initializes and displays basic information.
- **• Configuration menu**—A 6-second countdown allows you to enter the configuration menu.
- **Initialization—The gateway completes its boot sequence and is ready for operation.**

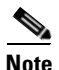

**Note** You can perform serial port configuration of the gateway only at startup, during a short period indicated by a 6-second countdown. Once the initialization phase is complete, the only way you can access the configuration menu is by restarting the gateway.

### <span id="page-30-1"></span>**Connecting to a PC**

#### **Procedure**

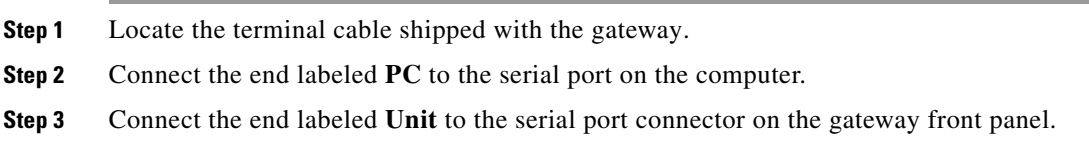

### <span id="page-30-2"></span>**Setting the IP Address**

You use the serial port to configure the unit with an IP address and other address information.

You use the serial port on the gateway front panel to assign a new IP address to your gateway. You must assign the IP address before you connect the gateway to the network.

#### **Before You Begin**

The PC terminal should have an installed terminal emulation application, such as HyperTerminal.

Gather the items listed in [Table 2-6](#page-30-3) to assign an IP address to the gateway.

<span id="page-30-3"></span>*Table 2-6 Requirements for Setting the IP Address*

| <b>Requirements</b>                                                                     | <b>Notes</b> |
|-----------------------------------------------------------------------------------------|--------------|
| Dedicated IP address for the gateway                                                    |              |
| IP address of the default router the<br>gateway uses to communicate over the<br>network |              |

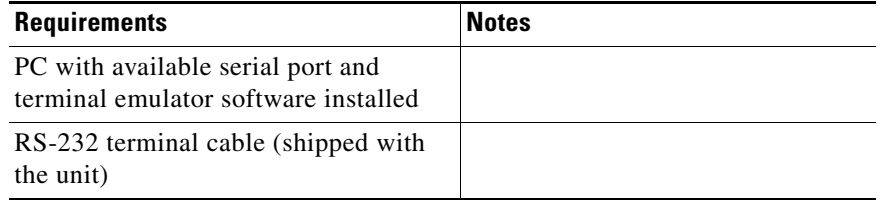

#### *Table 2-6 Requirements for Setting the IP Address*

#### **Procedure**

- **Step 1** Connect the supplied terminal cable to the PC terminal.
- **Step 2** Connect the power cable.
- **Step 3** Start the terminal emulation application on the PC.
- **Step 4** Set the communication settings in the terminal emulation application on the PC as follows:
	- **•** Baud rate: 9600
	- **•** Data bits: 8
	- **•** Parity: None
	- **•** Stop bits: 1
	- **•** Flow control: None
- **Step 5** Turn on the power to the gateway.
- **Step 6** After the terminal emulator session starts, press the **RST** button on the gateway front panel to reset the module.

A log of the auto-boot events and a VxWorks banner scrolls across the computer monitor.

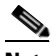

**Note** When the gateway is started for the first time, two VxWorks banners appear. The configuration option appears after the second banner.

**Step 7** When the message "Press any key to start configuration" appears on the screen, press any key within 6 seconds.

The network configuration **Main** menu displays:

Press any Key To start configuration... Main menu Enter <N> to configure default network port values Enter <P> to change the configuration software password Enter <A> to display advanced configuration menu Enter <Q> to quit configuration menu and start GW

**Caution** If you do not press a key before the countdown ends, the device continues its initialization and you can only configure the device by pressing the **RST** button on the front panel.

- **Step 8** At the prompt, type **N** to configure default network port values and press **Enter**.
- **Step 9** At the **Enter IP address for default interface** prompt, type the IP address you want to assign to the gateway and press **Enter**.

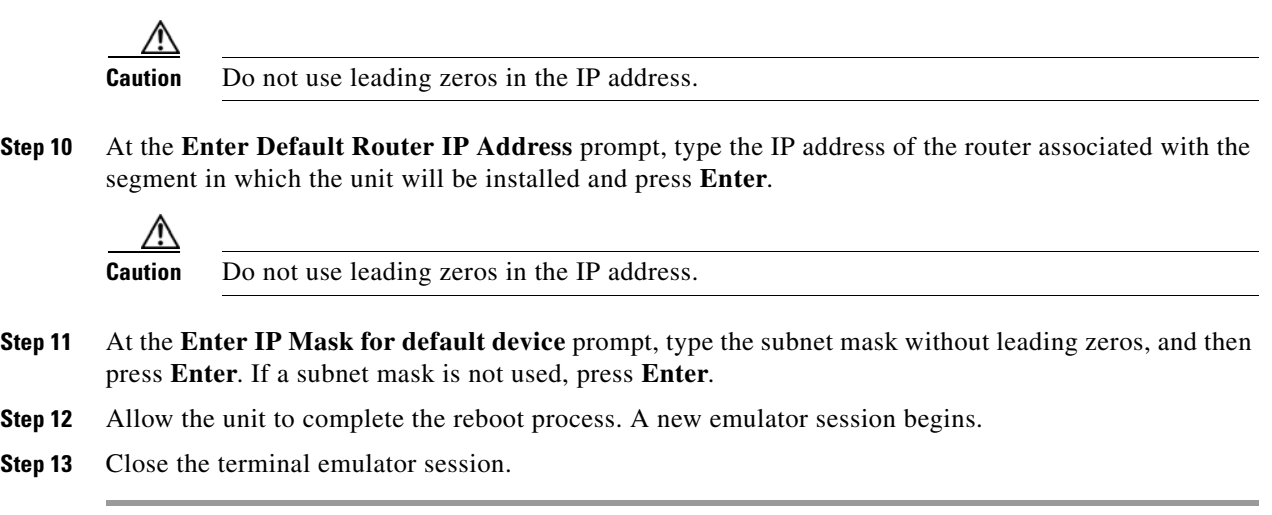

### <span id="page-32-0"></span>**Setting Ethernet Speed and Duplex Parameters**

Use the serial port to set the Ethernet speed and duplex parameters that you want the Cisco Unified Videoconferencing 3500 Gateway to use.

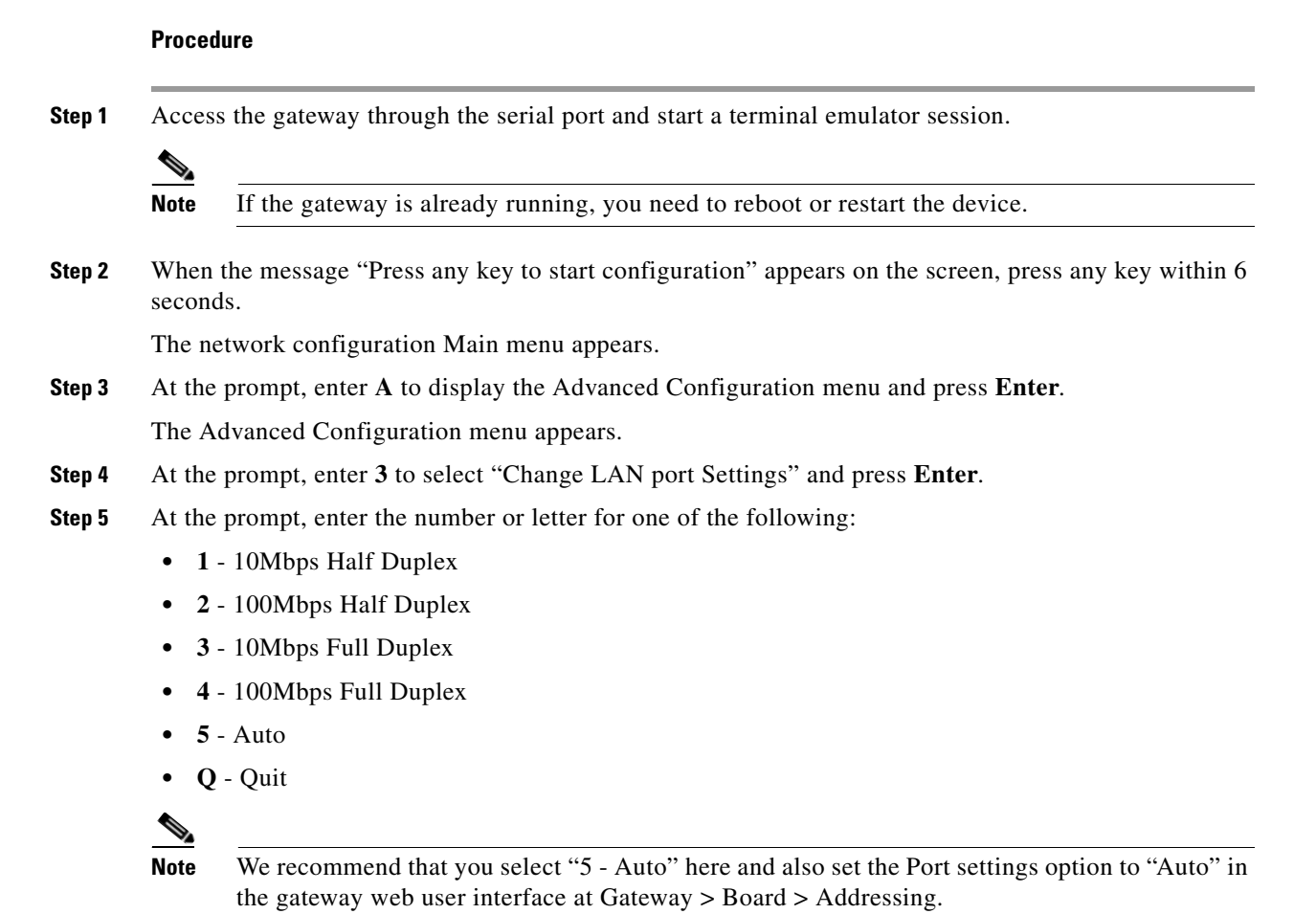

**Installation and Upgrade Guide for Cisco Unified Videoconferencing 3545 PRI Gateway and 3545 Serial Gateway Release 5.6**

#### **Step 6** Press **Enter**.

The network configuration Main menu appears.

- **Step 7** At the Network Configuration menu, do one of the following:
	- **•** Enter the letter for the set of parameters that you want to configure.
	- **•** Enter **Q** to save your changes and allow the device to complete the boot process.

### <span id="page-33-0"></span>**Changing the Configuration Tool Login Password**

You can use the terminal emulator to change the default password of the default login user before others can use the gateway interface.

#### **Procedure**

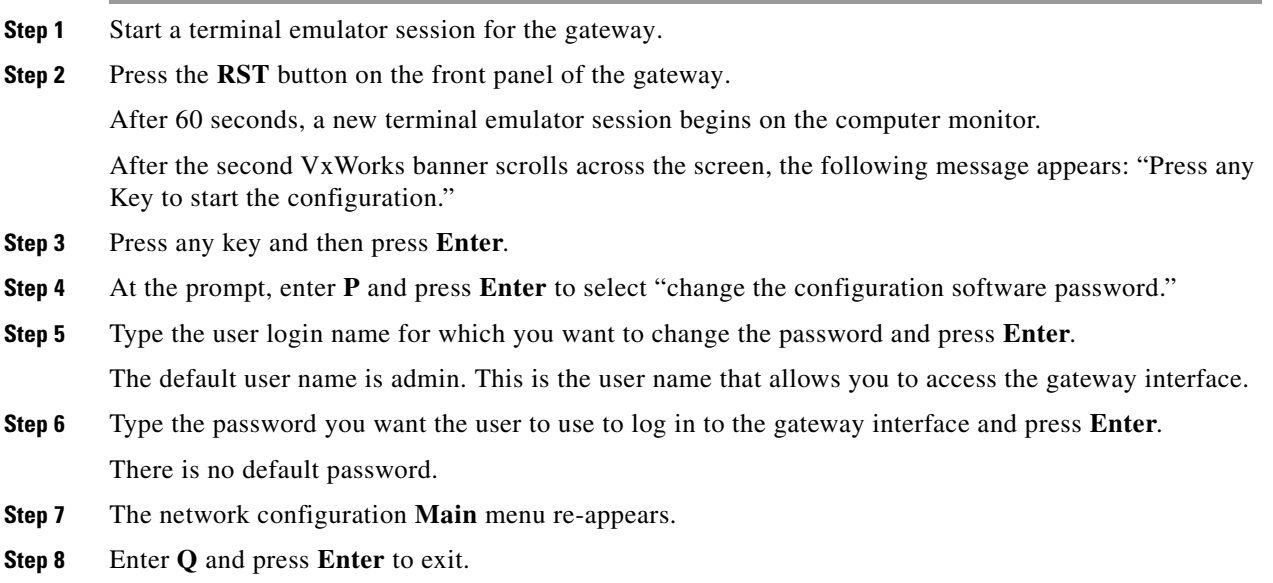

### <span id="page-33-1"></span>**Upgrading Gateway Software**

Software upgrades for the gateway include the software components that are upgraded for the new version and a utility to upload the software to the unit.

#### **Procedure**

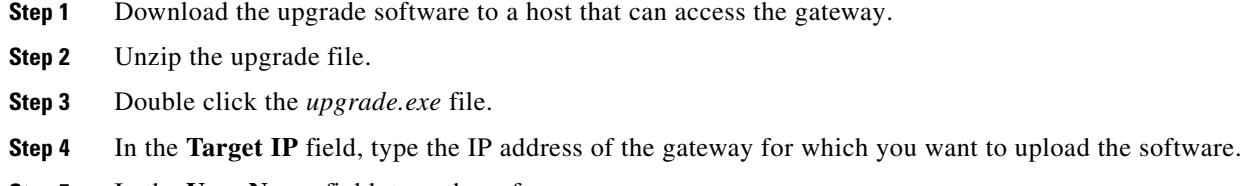

**Step 5** In the **User Name** field, type the software user name.

This is a global login name that the upload, upgrade, and Telnet utilities use to log in to the gateway software. It can also be used to access the Administrator interface. The default user name is admin.

**Step 6** In the **Password** field, type the software password.

The default value is null.

**Note** To view the software components that will upgrade, click **Customize**. The **Customize** dialog box appears. If you do not want to upgrade a component, deselect it.

**Step 7** Click **Upgrade**.

The upgrade process takes a few minutes. After the upload completes, the **Upload Complete Message** dialog box appears.

**Step 8** Click **OK**.

#### **Related Topics**

**•** [Chapter 3, "Using the Cisco Software Upgrade Utility"](#page-48-4)

### <span id="page-34-0"></span>**Connecting the Gateway to the Network**

The Cisco Unified Videoconferencing 3545 Gateway can connect to the LAN only through the front panel. The gateway supports a 10/100BaseT, full-duplex Ethernet interface through an RJ-45 connector.

#### **Procedure**

- **Step 1** Connect the supplied LAN cable from your network hub to the 10/100BaseT Ethernet port on the front panel of the gateway. The 10/100BaseT port accepts an RJ-45 connector.
- **Step 2** Connect a separate ISDN or serial line to each PRI or serial port in the rear panel of the gateway. The port accepts an RJ-45 connector.

### <span id="page-34-1"></span>**Connecting PRI Lines to the Gateway**

You must connect a PRI line to at least one Cisco Unified Videoconferencing 3545 PRI Gateway port. The gateway supports T1 and E1 PRI configurations.

## <span id="page-34-2"></span>**Connecting Serial Lines to the Gateway**

You can connect the Cisco Unified Videoconferencing 3545 Serial Gateway to four serial lines that may support different physical standards (V.35, RS-449 or EIA-530). The system is capable of recognizing the type of cable connected.

#### **Procedure**

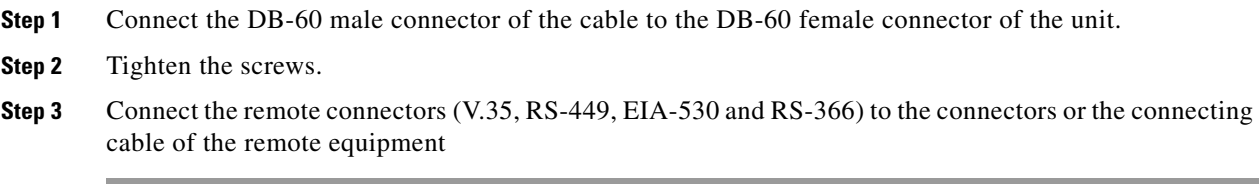

## <span id="page-35-0"></span>**Serial Gateway Cable Connections and Pin-outs**

- **•** [Physical Description of DTE Cables, page 2-16](#page-35-1)
- **•** [Physical Description of DCE Cables, page 2-20](#page-39-0)
- **•** [Data Interface Cable Pin-out Configurations, page 2-22](#page-41-0)
- **•** [Data Interface Pin Layouts, page 2-23](#page-42-0)
- **•** [Signaling Interface Cable Pin-out Configuration, page 2-25](#page-44-1)
- **•** [Signaling Interface Pin Layout, page 2-26](#page-45-0)

### <span id="page-35-1"></span>**Physical Description of DTE Cables**

These are the DTE cables supplied with the Cisco Unified Videoconferencing 3545 Serial Gateway:

- **•** V.35/RS366-DTE, page 2-17
- **•** EIA449/RS366-DTE, page 2-17
- **•** [EIA530/RS366-DTE, page 2-18](#page-37-0)
- **•** EIA530/RS366-DTE-LOS, page 2-18
- **•** EIA530A/RS366-DTE, page 2-19
- **•** KIV7/RS366-DTE, page 2-19

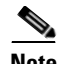

**Note** • The **DB-25** connector provides the data interface for the ["EIA530/RS366-DTE"](#page-37-0) and "EIA530/RS366-DTE-LOS" cables.

- **•** The **DB-37** connector provides the data interface for the "EIA449/RS366-DTE" and "KIV7/RS366-DTE" cables.
- The **DB-25** connector provides the RS-366 signaling interface for all Cisco Unified Videoconferencing 3545 Serial Gateway cables.
### **V.35/RS366-DTE**

Figure 2-7 shows the V.35/RS366-DTE cable.

*Figure 2-7 V.35/RS366-DTE Cable* 

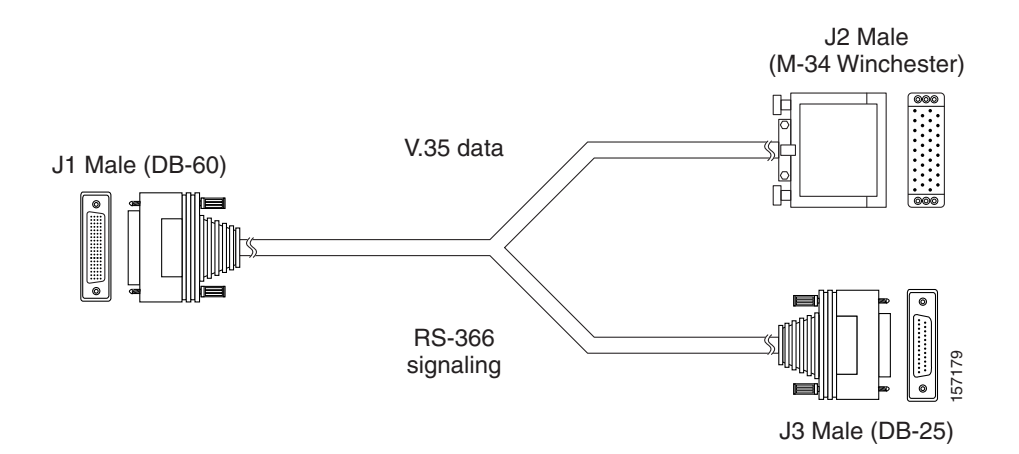

### **EIA449/RS366-DTE**

Figure 2-8 shows the EIA449/RS366-DTE cable.

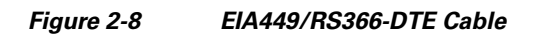

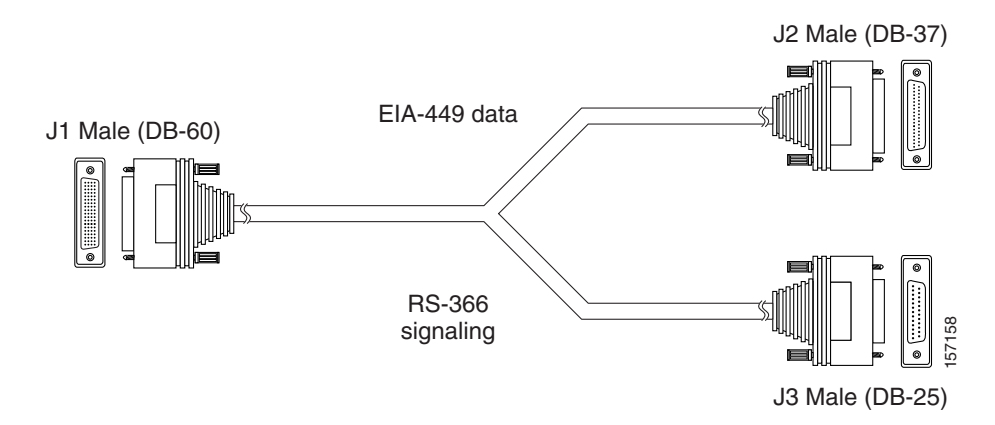

#### **EIA530/RS366-DTE**

Figure 2-9 shows the EIA530/RS366-DTE cable.

#### *Figure 2-9 EIA530/RS366-DTE Cable*

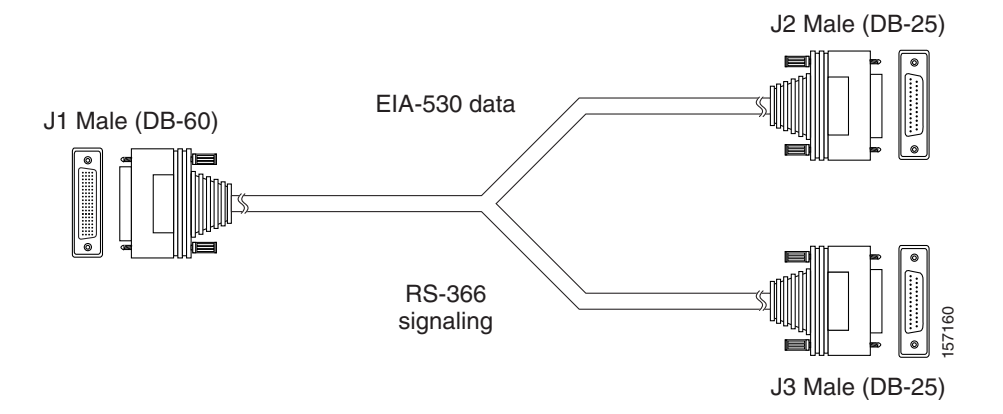

### **EIA530/RS366-DTE-LOS**

Figure 2-10 shows the EIA530/RS366-DTE-LOS cable.

#### *Figure 2-10 EIA530/RS366-DTE-LOS Cable*

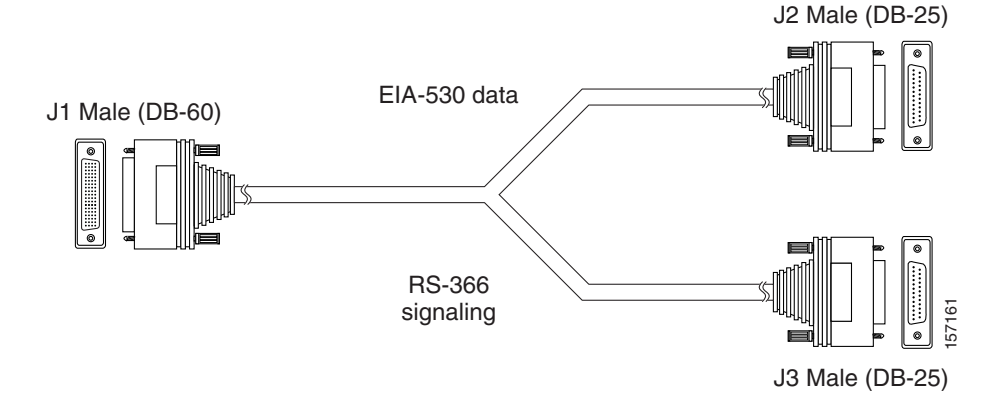

### **EIA530A/RS366-DTE**

Figure 2-11 shows the EIA530A/RS366-DTE cable.

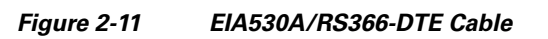

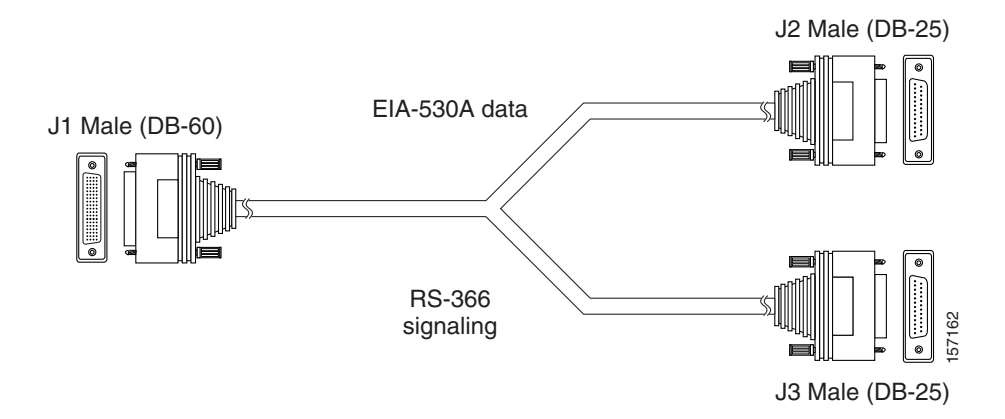

### **KIV7/RS366-DTE**

Figure 2-12 shows the KIV7/RS366-DTE cable.

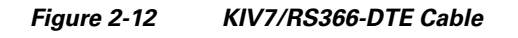

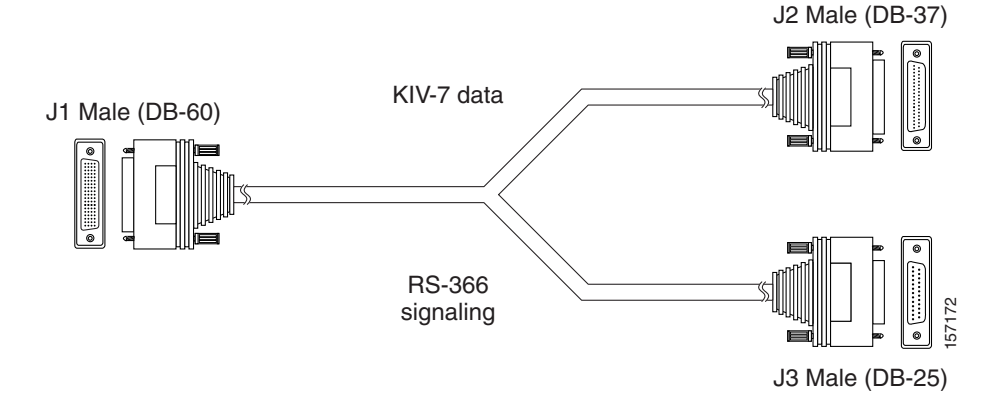

### **Physical Description of DCE Cables**

These are the DCE cables supplied with the Cisco Unified Videoconferencing 3545 Serial Gateway:

- **•** "V.35/RS366-DCE"
- **•** "EIA449/RS366-DCE"
- **•** "EIA530/RS366-DCE"

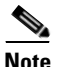

- **Note** The **DB-25** connector provides the data interface for the "EIA530/RS366-DCE" cable.
	- **•** The **DB-37** connector provides the data interface for the "EIA449/RS366-DCE" cable.
	- The **DB-25** connector provides the RS-366 signaling interface for all Serial Gateway cables.

### **V.35/RS366-DCE**

Figure 2-13 shows the V.35/RS366-DCE cable.

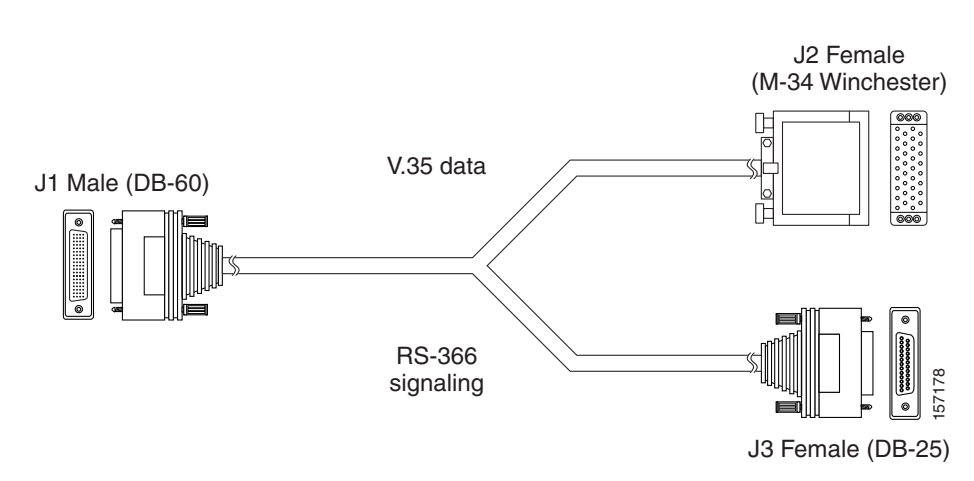

#### *Figure 2-13 V.35/RS366-DCE Cable*

### **EIA449/RS366-DCE**

Figure 2-14 shows the EIA449/RS366-DCE cable.

#### *Figure 2-14 EIA449/RS366-DCE Cable*

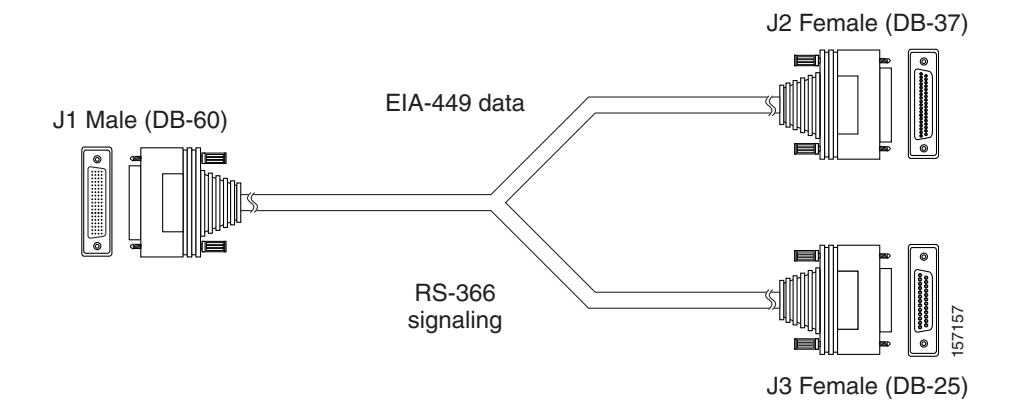

### **EIA530/RS366-DCE**

Figure 2-15 shows the EIA530/RS366-DCE cable.

#### *Figure 2-15 EIA530/RS366-DCE Cable*

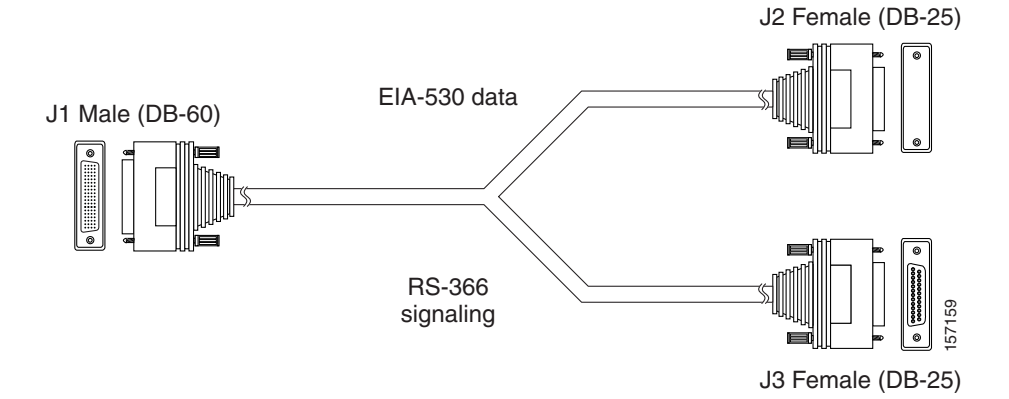

## <span id="page-41-0"></span>**Data Interface Cable Pin-out Configurations**

[Table 2-7](#page-41-0) describes the data interface pin-out configuration for the serial gateway cables.

*Table 2-7 Serial Gateway Data Interface Cable Pin-out*

| <b>Signal Name</b>     | <b>Mnemonic</b>        |                          |                 |                          |                          |                          |                |
|------------------------|------------------------|--------------------------|-----------------|--------------------------|--------------------------|--------------------------|----------------|
|                        |                        |                          |                 |                          | EIA-530 LOS (DB-25)      | EIA-530A LOS (DB-25)     |                |
|                        |                        |                          |                 |                          |                          |                          |                |
|                        |                        | KIV-7 (DB-37)            | EIA-449 (DB-37) | EIA-530 (DB-25)          |                          |                          |                |
|                        |                        | DTE only                 |                 |                          | DTE only                 | DTE only                 | $V.35 (M-34)$  |
|                        |                        |                          |                 |                          |                          |                          |                |
| Shield                 |                        | 1                        | 1               | 1                        | 1                        | 1                        | A              |
| <b>Transmit Data</b>   | TXD A                  | $\overline{c}$           | $\overline{4}$  | $\overline{c}$           | $\mathbf{2}$             | $\overline{2}$           | $\, {\bf P}$   |
| <b>Transmit Timing</b> | TXC A                  | 15                       | 5               | 15                       | 15                       | 15                       | Y              |
| Receive Data           | <b>RXDA</b>            | 3                        | 6               | 3                        | 3                        | 3                        | $\mathbf R$    |
| Request To Send        | <b>RTS A</b>           | $\overline{4}$           | $\tau$          | $\overline{4}$           | $\overline{4}$           | $\overline{4}$           | $\overline{C}$ |
| Receive Timing         | <b>RXCA</b>            | 17                       | 8               | 17                       | 17                       | 17                       | $\mathbf V$    |
| Clear To Send          | CTS A                  | 5                        | 9               | 5                        | 5                        | 5                        | D              |
| Data Set Ready         | DSR A                  | 6                        | 11              | 6                        | 6                        | 6                        | ${\bf E}$      |
| Data Terminal ready    | DTR A                  | 20                       | 12              | 20                       | 20                       | 20                       | H              |
| <b>Carrier Detect</b>  | DCD A                  | 8                        | 13              | 8                        | 8                        | 8                        | ${\bf F}$      |
| <b>Terminal Timing</b> | TT A                   | 24                       | 17              | 24                       | 24                       | 24                       | $\mathbf U$    |
| Signal Ground          |                        | 27                       | 19              | 7                        | $\tau$                   | 7                        | B              |
| <b>Transmit Data</b>   | TXD <sub>B</sub>       | 14                       | 22              | 14                       | 14                       | 14                       | S              |
| <b>Transmit Timing</b> | TXC <sub>B</sub>       | 12                       | 23              | 12                       | 12                       | 12                       | AA             |
| Receive Data           | <b>RXD B</b>           | 16                       | 24              | 16                       | 16                       | 16                       | $\mathbf T$    |
| Request To Send        | <b>RTSB</b>            | 19                       | 25              | 19                       | 19                       | 19                       |                |
| Receive Timing         | <b>RXCB</b>            | 9                        | 26              | 9                        | 9                        | 9                        | $\mathbf X$    |
| Clear To Send          | CTS <sub>B</sub>       | 13                       | 27              | 13                       | 13                       | 13                       |                |
| Data Set Ready         | DSR B                  | 22                       | 29              | 22                       | 22                       |                          |                |
| Data Terminal ready    | DTR B                  | 23                       | 30              | 23                       | 23                       |                          |                |
| <b>Carrier Detect</b>  | DCD B                  | 10                       | 31              | 10                       | 10                       | 10                       |                |
| Terminal Timing        | TT B                   | 11                       | 35              | 11                       | 11                       | 11                       | W              |
| Local Loopback         | $\mathbf{L}\mathbf{L}$ |                          | 10              | 18                       |                          | 18                       | L, K           |
| Remote Loopback        | <b>RLB</b>             | $\overline{\phantom{0}}$ | 14              | 21                       |                          | 21                       | ${\bf N}$      |
| Loss of Sync           | LOS unbalanced         | 31                       | 36              | $\overline{\phantom{0}}$ | $\overline{\phantom{0}}$ | $\overline{\phantom{0}}$ |                |
| Loss of Sync           | LOS A                  |                          | 3               | $\overline{\phantom{0}}$ | 18                       |                          |                |
| Loss of Sync           | LOS B                  | $\overline{\phantom{0}}$ | 21              | $\overline{\phantom{0}}$ | 21                       | $\overline{\phantom{0}}$ |                |

157173

## **Data Interface Pin Layouts**

This section illustrates the pin layouts for the serial gateway cable connectors.

### **M-34 Connector**

Figure 2-16 shows the M-34 pin assignment.

*Figure 2-16 M-34 Pin Layout*  **A C B D E H F J K M L N P S R T U W V X Y AA Z CC EE FF HH KK JJ LL NN**  $\rightarrow$  ( )  $\rightarrow$  MM

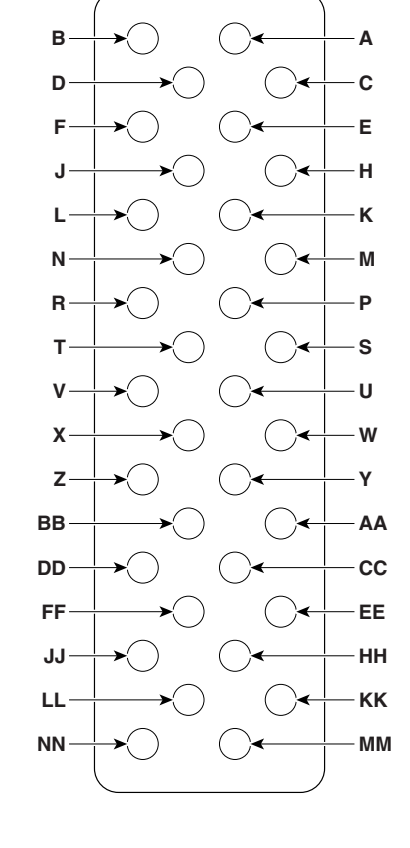

a ka

### **DB-37 Connector**

Figure 2-17 shows the DB-37 pin layout.

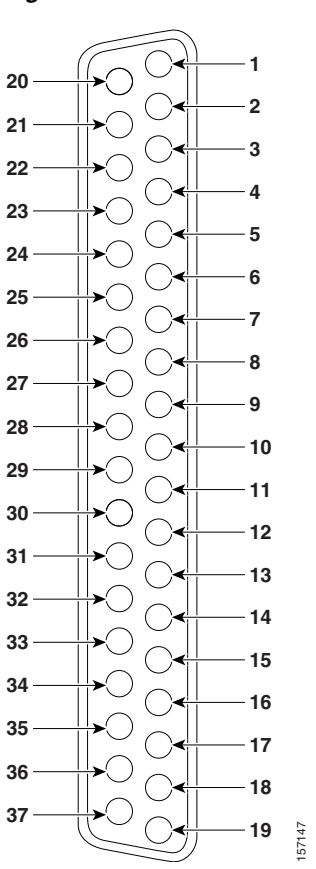

#### *Figure 2-17 DB-37 Pin Layout*

## **DB-25 Connector**

Figure 2-18 shows the DB-25 pin layout.

*Figure 2-18 DB-25 Pin Layout* 

#### **1 14 15 16 17 18 19 20 21 22 23 24 25 2 3 4 5 6 7 8 9 10 11 12 13** 157145

## <span id="page-44-0"></span>**Signaling Interface Cable Pin-out Configuration**

[Table 2-8](#page-44-0) describes the signaling interface pin-out configuration for the serial gateway cables.

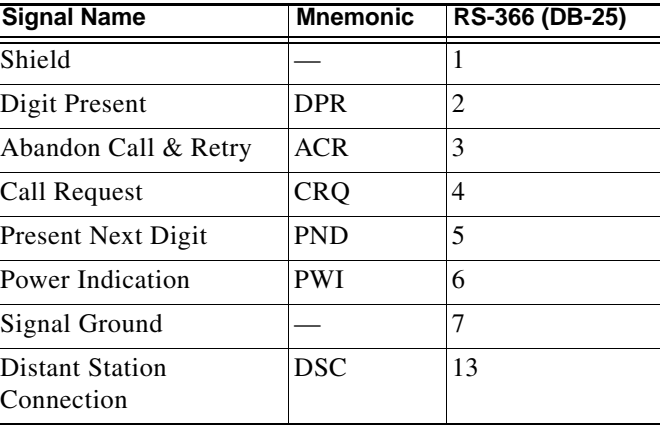

*Table 2-8 Serial Gateway Signaling Interface Cable Pin-out*

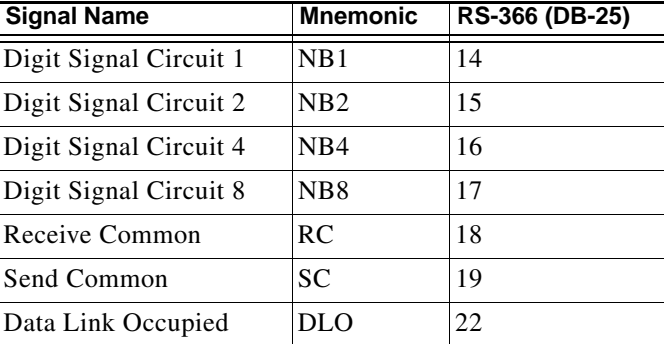

#### *Table 2-8 Serial Gateway Signaling Interface Cable Pin-out (continued)*

## **Signaling Interface Pin Layout**

This section illustrates the pin layout for the serial gateway signaling cable connector.

### **DB-25 Connector**

Figure 2-19 shows the DB-25 pin layout.

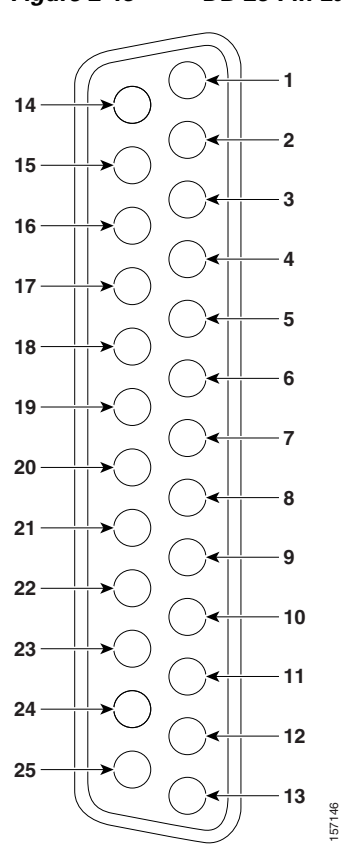

#### *Figure 2-19 DB-25 Pin Layout*

## **Connecting the Gateway to a Power Source**

This section describes how to supply power to the gateway. The gateway is equipped with an autoswitching power supply that supports 100-240 VAC at 50/60 Hz.

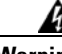

**Warning Never defeat the ground conductor or operate the equipment in the absence of a suitably installed ground conductor. Contact the appropriate electrical inspection authority or an electrician if you are uncertain that suitable grounding is available.**

#### **Procedure**

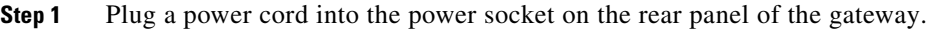

- **Step 2** Connect the power cable to a grounded AC outlet.
- **Step 3** Turn the power on.

# **Accessing the Gateway Administrator Interface**

The Gateway Administrator is a web interface that allows you to view and configure the gateway hardware and application parameters. You can use the gateway interface to:

- **•** Set administrative parameters to define access to the gateway
- **•** Set gateway application parameters that specify how the gateway processes incoming and outgoing calls
- **•** Set chassis operating parameters for Cisco Unified Videoconferencing 3545 Gateway modules installed in the top slot of a Cisco Unified Videoconferencing 3545 chassis

#### **Before You Begin**

These are the requirements for accessing the gateway Administrator web interface:

- **•** A Java-compliant browser. Microsoft Internet Explorer version 5.5 or later is recommended.
- **•** The gateway IP address or a web link to the gateway.
- **•** Administrator level-access
- **•** The required user name and password.

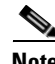

**Note** For first-time installation, you must assign an IP address to the gateway using a serial port connection before you can access the web interface. For more information, see the ["Setting the IP Address" section](#page-30-0)  [on page 2-11](#page-30-0).

#### **Procedure**

**Step 1** Launch your browser and type the IP address or the name of the gateway.

For example, **http://125.221.23.44** or **board\_name**.

**Step 2** Type the Administrator user name and password in the appropriate fields and click **Login**. The default global user name is *admin*. The default password is <null>.

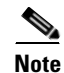

**Note** If you try to sign in as an Administrator and another Administrator is currently signed in, the gateway signs you in as a **Read only** user and the words *Read Only* appear at the top of the window. **Read only** users cannot edit any of the gateway settings.

## **Online Help Registration**

The online help files for the Cisco Unified Videoconferencing 3545 Gateway Administrator interface are shipped on the Cisco Unified Videoconferencing Software CD-ROM. To use the online help, you must install the help files for the appropriate Cisco Unified Videoconferencing 3545 Gateway in a shared directory on your network and register the directory location in the Administrator interface.

If you wish to install the online help on a shared network location and link it to the Cisco Unified Videoconferencing 3545 Gateway Administrator, see the document *Installing Online Help for Cisco Unified Videoconferencing 3500 Products*.

### **Netscape Navigator Users**

Online help files located on the local network and accessed using Netscape Navigator 4.x must be located on a mapped network drive.

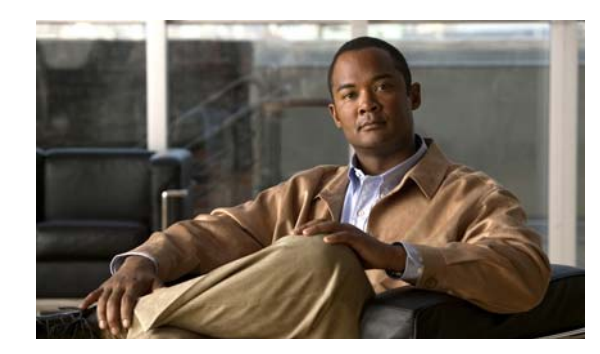

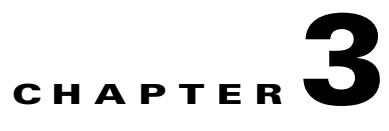

# **Using the Cisco Software Upgrade Utility**

- [About the Cisco Software Upgrade Utility, page 3-1](#page-48-0)
- **•** [Launching the Cisco Software Upgrade Utility, page 3-1](#page-48-1)
- **•** [Upgrading Software, page 3-2](#page-49-0)

## <span id="page-48-0"></span>**About the Cisco Software Upgrade Utility**

The Cisco Software Upgrade Utility is an interactive GUI interface that enables you to upgrade Cisco software installed on Cisco devices.

The Cisco Software Upgrade Utility enables you to select files to be uploaded via a network or modem connection to the Cisco device. You can select either to perform a typical upgrade which includes all the new files or a customized upgrade which enables you to select which files to upload.

The upgrade files are uploaded and then burned into the memory of the Cisco device.

**Note** Cisco devices automatically save configuration settings before a software upgrade takes place. However, it is recommended that you save all configuration information using the Export button in the Cisco device web interface toolbar. You can retrieve all these settings after the software upgrade is complete by using the Import button in the Cisco device web interface toolbar.

## <span id="page-48-1"></span>**Launching the Cisco Software Upgrade Utility**

#### **Procedure**

**Step 1** Download the UpgradeUtility.exe file from the Cisco Unified Videoconferencing Software CD-ROM.

**Step 2** Double click the UpgradeUtility.exe file to run the Software Upgrade Utility.

The upgrade files are extracted and the **Upgrade Utility** dialog box appears.

# <span id="page-49-0"></span>**Upgrading Software**

You use the Software Upgrade Utility to upgrade Cisco software installed on Cisco devices.

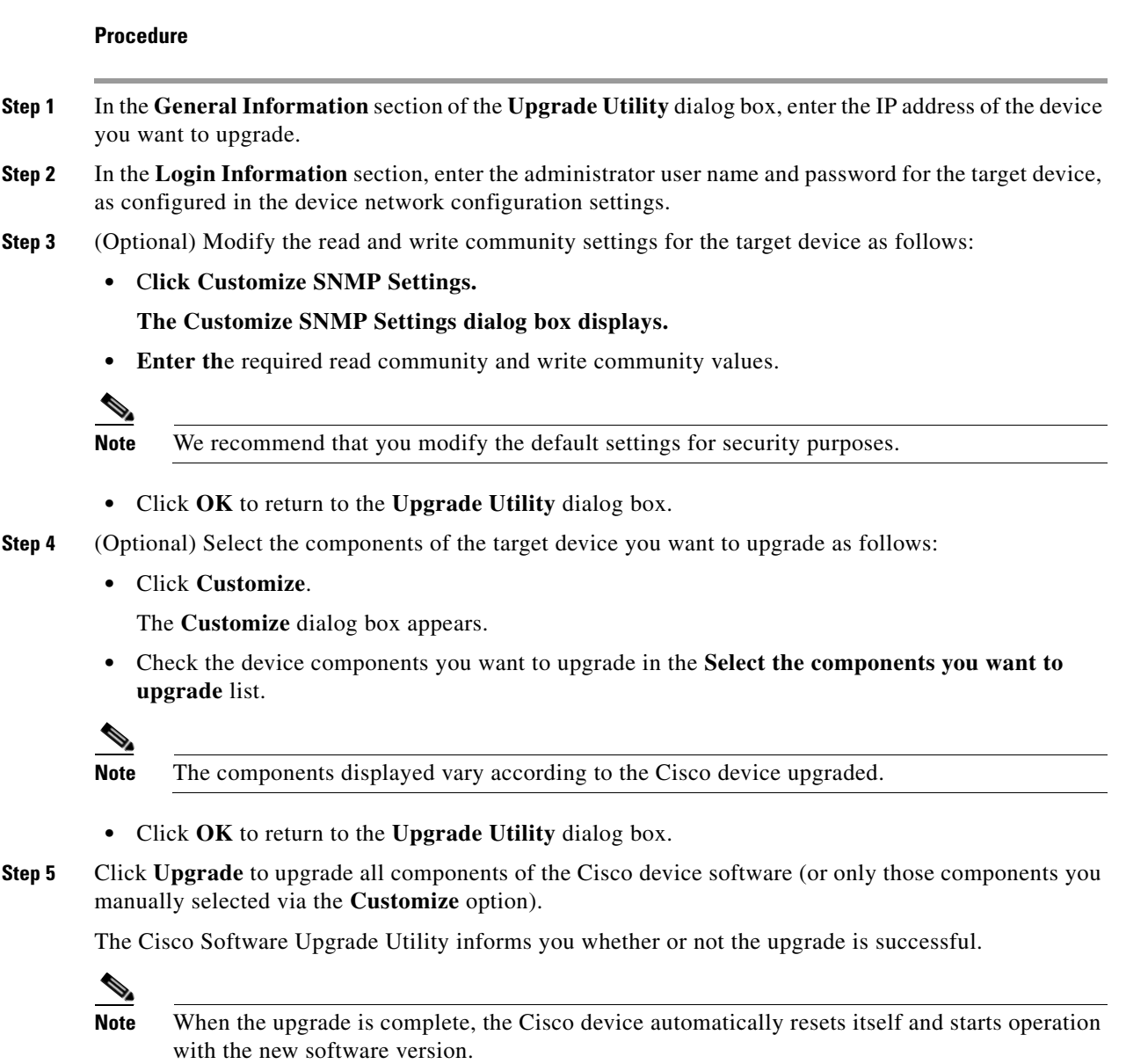

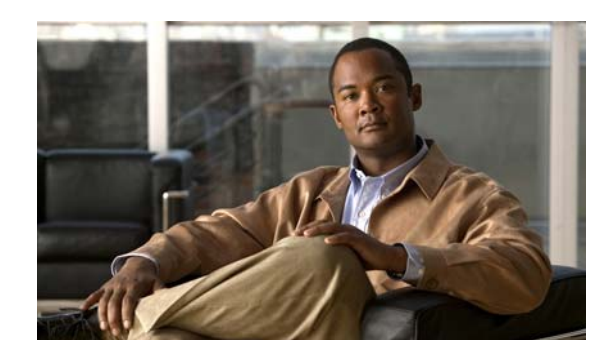

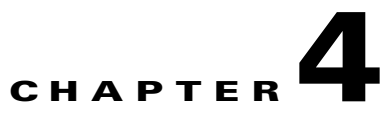

# **Cable Connections and Pin-outs**

- **•** [RS-232 9-Pin Serial Port, page 4-1](#page-50-0)
- **•** [9-Pin Serial Port Terminal Cable, page 4-2](#page-51-0)
- **•** [RJ-45 8-Pin IP Network Port, page 4-2](#page-51-1)
- **•** [Circuit Switch Network Port, page 4-3](#page-52-0)
- **•** [ISDN Port, page 4-3](#page-52-1)

# <span id="page-50-0"></span>**RS-232 9-Pin Serial Port**

f,

Table 4-1 describes the Cisco Unified Videoconferencing 3545 chassis RS-232 9-pin D-type serial port pin-out configuration.

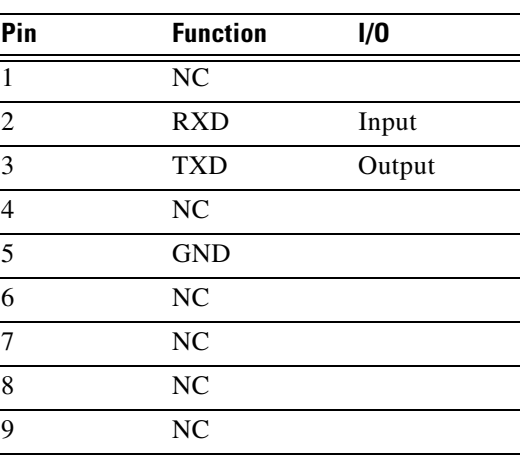

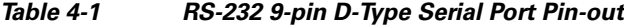

# <span id="page-51-0"></span>**9-Pin Serial Port Terminal Cable**

Table 4-2 describes the pin-to-pin configuration of the RS-232 terminal cable provided with the Cisco Unified Videoconferencing 3545 chassis.

*Table 4-2 S-232 Terminal Cable Pin-to-Pin Configuration*

| <b>To Chassis</b><br>(DB-9 Male) | <b>Function</b> | <b>To PC Terminal (DB-9 Female)</b> |
|----------------------------------|-----------------|-------------------------------------|
|                                  | <b>TXD</b>      |                                     |
|                                  | <b>RXD</b>      |                                     |
|                                  | GND             |                                     |

## <span id="page-51-1"></span>**RJ-45 8-Pin IP Network Port**

Table 4-3 describes the pin-out configuration of the RJ-45 IP network port.

| ,,,,,,,,,,,    |                 | <i>a ar</i> but bonngurution or the no-to-n-network |  |  |  |
|----------------|-----------------|-----------------------------------------------------|--|--|--|
| Pin            | <b>Function</b> | 1/0                                                 |  |  |  |
| $\mathbf{1}$   | $TXD+$          | Output                                              |  |  |  |
| $\mathfrak{2}$ | TXD+            | Output                                              |  |  |  |
| 3              | $RXD+$          | Input                                               |  |  |  |
| $\overline{4}$ | NC              |                                                     |  |  |  |
| 5              | NC              |                                                     |  |  |  |
| 6              | RXD-            | Input                                               |  |  |  |
| 7              | NC              |                                                     |  |  |  |
| 8              | NC              |                                                     |  |  |  |
|                |                 |                                                     |  |  |  |

*Table 4-3 Pin-out Configuration of the RJ-45 IP Network Port*

# <span id="page-52-0"></span>**Circuit Switch Network Port**

Table 4-4 describes the circuit switch network port RJ-45 connector pin-out configuration.

*Table 4-4 Circuit Switch Network Port RJ-45 Connector Pin-out*

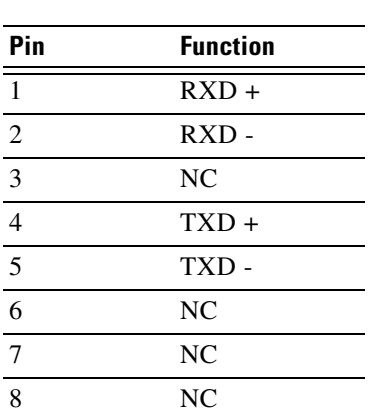

# <span id="page-52-1"></span>**ISDN Port**

Table 4-5 describes the ISDN Port RJ-45 connector pin-out configuration.

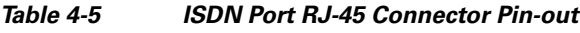

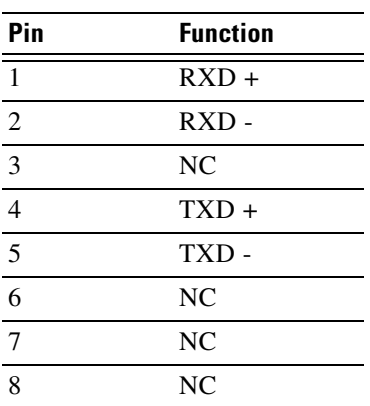

**The State** 

 $\blacksquare$ 

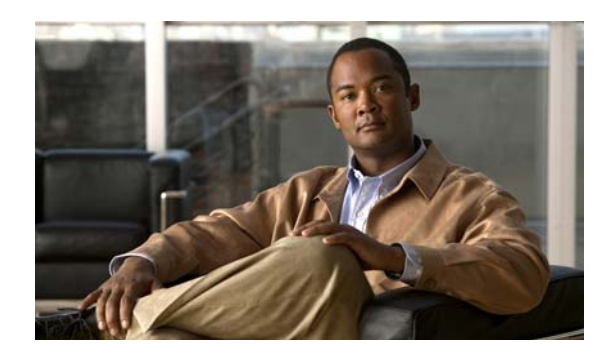

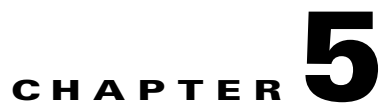

# **Technical Specifications**

#### *Table 5-1 Cisco Unified Videoconferencing 3545 Chassis Technical Specifications*

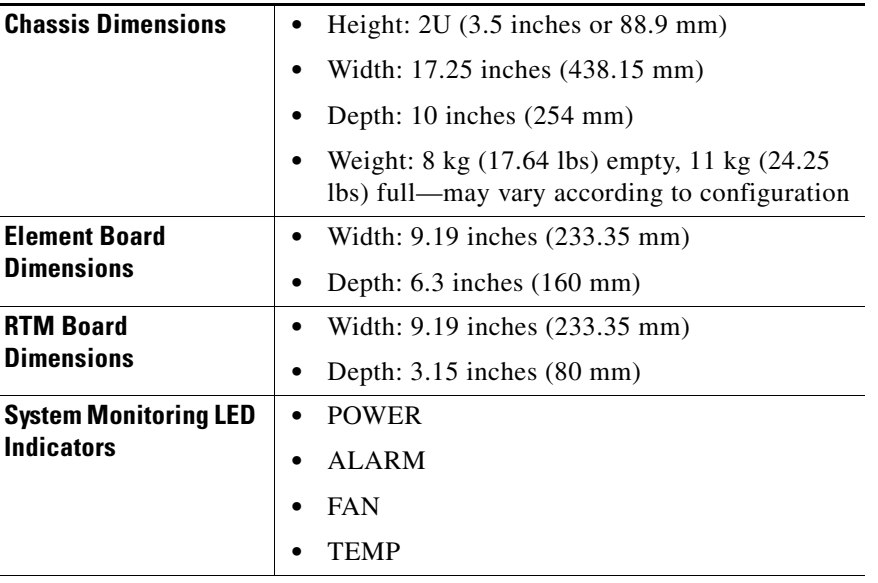

#### **Board LED Indicators**

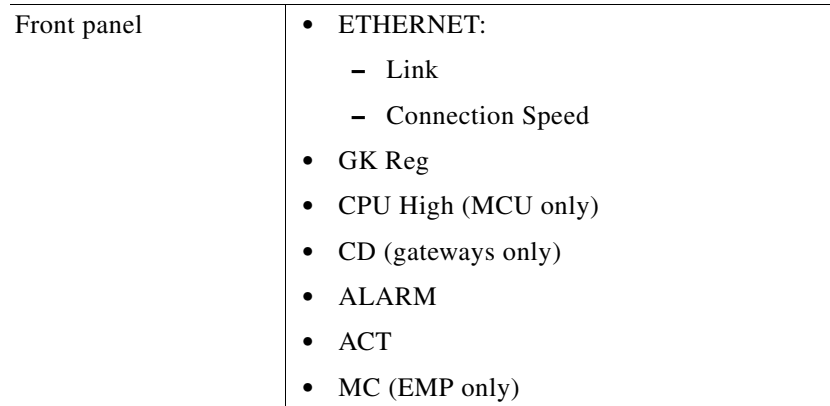

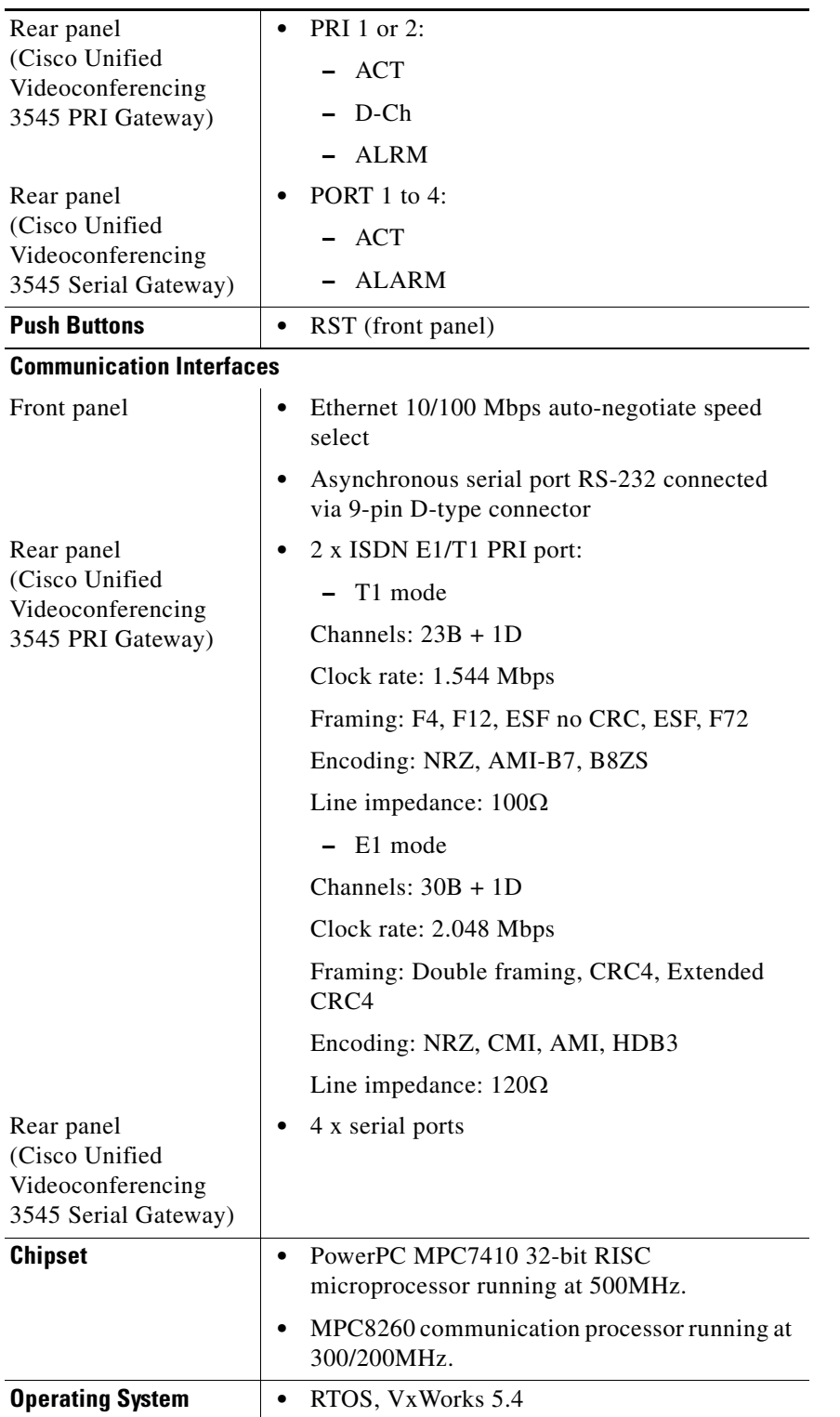

*Table 5-1 Cisco Unified Videoconferencing 3545 Chassis Technical Specifications (continued)*

| <b>Memory</b>           | 32 MB on-board flash memory for field<br>upgrades |  |
|-------------------------|---------------------------------------------------|--|
|                         | 2 MB L-2 Cache at 250MHz<br>٠                     |  |
|                         | 128 MB SDRAM                                      |  |
| <b>Failsafe</b>         | Watchdog timer built in                           |  |
| <b>Power supply</b>     | Dual power supply units                           |  |
|                         | Full redundancy<br>٠                              |  |
|                         | Power on/alarm LED on each unit.                  |  |
|                         | Input 100-240VAC, 50/60Hz, autoswitched           |  |
|                         | Output + $3.3VDC$ , + $5VDC$ , $\pm$ 12VDC        |  |
|                         | Maximum power load 300W                           |  |
| <b>Ventilation Fans</b> | 2 fan units                                       |  |
|                         | Brushless 12V DC motor                            |  |
|                         | Locked rotor detection                            |  |
|                         | Polarity protection                               |  |
|                         | Auto-restart capability                           |  |

*Table 5-1 Cisco Unified Videoconferencing 3545 Chassis Technical Specifications (continued)*

 $\blacksquare$ 

H

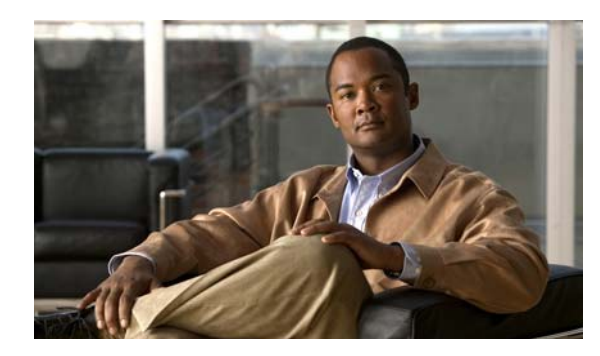

# **CHAPTER 6**

# **Safety**

- [Electrical Safety, page 6-1](#page-58-0)
- **•** [ESD Procedures, page 6-2](#page-59-0)

# <span id="page-58-0"></span>**Electrical Safety**

To avoid an electric shock or damage to the Cisco Unified Videoconferencing 3545 System, servicing should be performed by qualified service personnel only.

To reduce the risk of damaging power surges, Cisco recommends installing an AC surge arrestor in the AC outlet from which the Cisco Unified Videoconferencing 3545 System is powered.

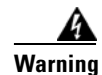

**Warning Changes or modifications to the device that are not approved by the party responsible for compliance could void the user's authority to operate the equipment.**

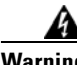

**Warning There is a danger of explosion if the cPCI board battery is incorrectly replaced. Replace with the same type, or an equivalent type recommended by the manufacturer. Dispose of used batteries only according to manufacturer instructions.**

## **Grounding**

The power cable of the Cisco Unified Videoconferencing 3545 System should only be connected to a power outlet that has a protective earth contact. Do not use an extension cord that does not have a protective conductor (ground). The Cisco Unified Videoconferencing 3545 chassis can become dangerous if you interrupt any of the protective conductors (grounding) or disconnect any of the protective earth terminals.

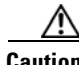

**Caution** For North American installations, select a 3-conductor (18 AWG) power supply cord that is UL listed and CSA certified. The cord must be terminated in a molded-on plug cap rated 125V/5A, with a minimum length of 1.5m (6 feet) and no longer than 4.5m (approximately 14 feet).

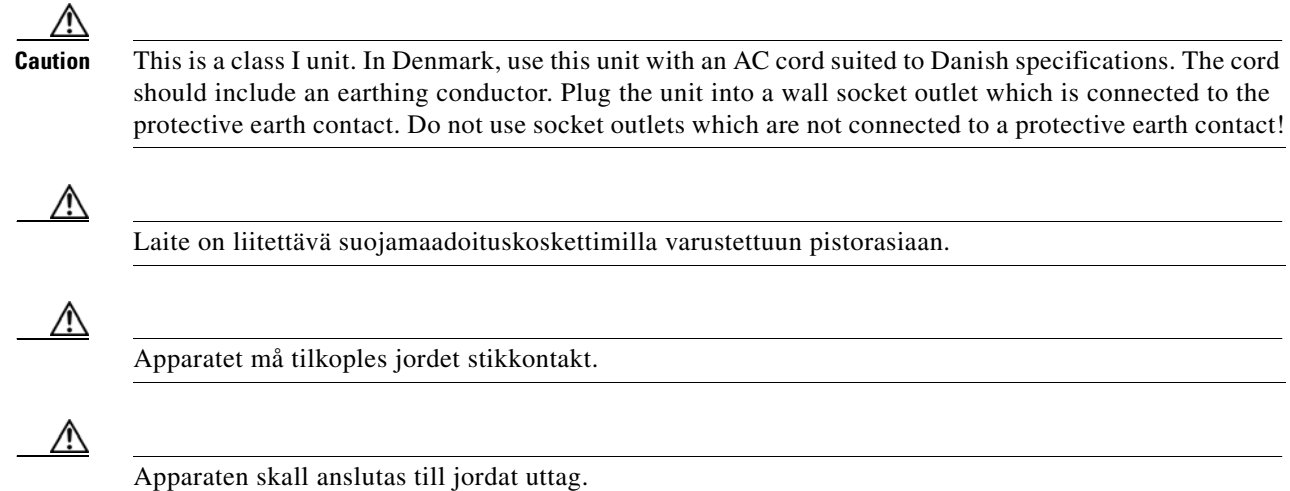

### **High Voltage**

Disconnect the Cisco Unified Videoconferencing 3545 chassis from the power line before removing the cover. Avoid any adjustment, maintenance, or repair of an opened chassis under voltage. These actions should only be carried out by a skilled person who is aware of the dangers involved. Capacitors inside the chassis may still be charged, even if the unit has been disconnected from the power source.

### **Power Supply**

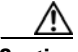

**Caution** Risk of electric shock and energy hazard. Disconnecting one power supply disconnects only one power supply module. To isolate the unit completely, disconnect all power supplies.

## <span id="page-59-0"></span>**ESD Procedures**

To prevent damage to Cisco element boards by random electrostatic discharge (ESD), the use of wrist straps is highly recommended.

### **Batteries**

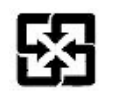

This product may contain a battery. Recycle or dispose of batteries in accordance with the battery manufacturer's instructions and local/national disposal and recycling regulations.

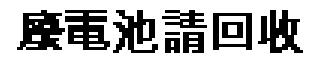

## **Sicherheit**

Dieses Kapitel beschreibt die Sicherheitsvorschriften und -vorgaben zur Bedienung der Cisco Unified Videoconferencing 3545-Plattform einschließlich des Folgenden:

- **•** [Elektrische Sicherheit, page 6-4](#page-61-0)
- **•** [ESD-Verfahren, page 6-5](#page-62-0)
- **•** [Warnhinweise, page 6-5](#page-62-1)

## <span id="page-61-0"></span>**Elektrische Sicherheit**

Zur Vermeidung eines elektrischen Schlags oder Schäden an der Cisco Unified Videoconferencing 3545-Plattform darf die Wartung von qualifiziertem Fachpersonal vorgenommen werden.

Cisco empfiehlt zur Minderung des Risikos von Stromstößen die Installation eines Stromableiters in der Stromquelle, aus der die Cisco Unified Videoconferencing 3545 gespeist wird.

### **Erdung**

Das Stromkabel der Cisco Unified Videoconferencing 3545 Plattform darf nur an Stromquellen angeschlossen werden, die einen sch?tzenden Erdkontakt aufweisen. Keine Verlängerungsschnur verwenden, die keinen Schutzleiter (Erdung) aufweisen. Das Cisco Unified Videoconferencing 3545 Gehäuse kann gefährlich werden, wenn einer der Schutzleiter (Erdung) unterbrochen oder einer der schützenden Erdungskontakte abgeklemmt wird.

### **Hochspannung**

Das Cisco Unified Videoconferencing 3545 Gehäuse vom Stromnetz nehmen, bevor die Abdeckung entfernt wird. Anpassungen, Wartung oder Reparaturen eines geöffneten Gehäuses unter Spannung vermeiden. Diese Tätigkeiten dürfen nur von einer qualifizierten Person durchgeführt werden, die sich der Gefahren bewusst ist. Kondensatoren im Gehäuse können immer noch geladen sein, selbst wenn das Gerät bereits vom Stromnetz genommen wurde.

### **Netzteil**

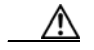

Gafahr des elektrischen Schocks. Enterfernen des Netzsteckers eines Netzteils spannungsfrei Um alle Einheiten spannungsfrei zu machen, sind die Netzstecker aller Netzteile zu entfernen.

## <span id="page-62-0"></span>**ESD-Verfahren**

Zur Vermeidung von Beschädigungen der Cisco Einsatzelemente durch zufällige elektrostatische Entladungen (ESD) wird die Verwendung von Schlaufen sehr empfohlen.

## <span id="page-62-1"></span>**Warnhinweise**

- **•** Änderungen oder Modifikationen, die von der für die Einhaltung verantwortlichen Partei nicht ausdrücklich genehmigt sind, können die Erlaubnis zur Nutzung des Geräts durch den Benutzer unwirksam machen.
- **•** Es besteht Explosionsgefahr, wenn die cPCI Steckbatterie nicht richtig eingesetzt wird. Durch denselben oder einen gleichwertigen, vom Hersteller empfohlenen Typersetzen. Entsorgung gebrauchter Batterien nur gemäß der Herstelleranweisungen.
- **•** Die Stromversorgung darf nur von qualifiziertem Fachpersonal ersetzt werden.

# **Seguridad**

## **Seguridad Electrica**

Para prevenir un choque eléctrico o dañar la plataforma Cisco Unified Videoconferencing 3545, los servicios deben ser hechos solamente por personal de servicios calificados.

Para reducir el riesgo de daño por picos de voltaje, Cisco recomienda la instalación de un supresor de voltaje para corriente alterna AC en el circuito del tomacorriente para la plataforma Cisco Unified Videoconferencing 3545.

Cambios o modificaciones al dispositivo que no son aprobados por el grupo responsable de su cumplimiento podría invalidar la autoridad del usuario para operar el equipo.

Existe el peligro de explosión si la batería de la tarjeta cPCI es incorrectamente reemplazada. Reempla cela con una del mismo tipo, o con una equivalente y recomendada por el fabricante. Desechar las baterías usadas solamente de acuerdo a las instrucciones del fabricante.

## **Tierra**

El cable eléctrico de energia para la plataforma Cisco Unified Videoconferencing 3545 debe ser conectado solamente a un receptáculo de enchufe que tiene un contacto protector a tierra. No utilize un cable de extensión sin un conductor protector a tierra. El chasis de la Cisco Unified Videoconferencing 3545 puede ser muy peligroso si usted interrumpe cualquiera de los conductores protectores a tierra, o si usted desconecta cualquiera de los terminales protectores a tierra.

### **Alto Voltage**

Desconecte el chasis Cisco Unified Videoconferencing 3545 de la fuente de suministro de energia antes de remover la tapa. Evite hacer ajustes, mantenimiento o reparar un chasis abierto y encendido. Estas acciones pueden ser hechas solamente por una persona calificada que está conciente de los potenciales peligros. Capacitores dentro del chasis pueden todavía estar cargados, incluso cuando la unidad ha sido desconectada de la fuente de suministro de energia.

## **Abastecimiento de Electricidad**

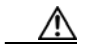

Para evitar peligro de golpe eléctrico. Desconectando un solo abastecimiento eléctrico desconectara un solo modulo. Para evitar contacto eléctrico de toda la unidad debe desconectar todos los abastecimientos eléctricos.

# **Procedimientos ESD**

Para prevenir daño a las tarjetas elementos de Cisco por descargas electrostáticas aleatorias (ESD), el uso de bandas conductoras para descarga en la muñeca de los operadores en el área es altamente recomendado.

# **Securite**

Cette section décrit les procédures et les exigences en matière de sécurité concernant la mise en exploitation de la Cisco Unified Videoconferencing 3545 System. Les sujets suivants y sont en particulier abordés:

- **•** Sécurité Électrique
- **•** Prevention des Décharges Électrostatiques

## **Securite Electrique**

Afin de prévenir tout risque d'électrocution ou de détérioration de la Cisco Unified Videoconferencing 3545 System, l'entretien doit être effectué exclusivement par des techniciens de maintenance qualifiés.

Afin de réduire le risque de dommages occasionnés par les surtensions électriques, Cisco recommande de brancher un parasurtenseur dans la prise électrique à partir de laquelle la Cisco Unified Videoconferencing 3545 System sera alimentée.

∧

Apporter des changements ou modifications à l'équipement sans avoir obtenu l'approbation de l'entité responsable de la conformité peut annuler l'autorisation d'utilisation de l'équipement dont bénéficie l'utilisateur.

Il y a risque d'explosion si la batterie de la carte cPCI n'est pas remplacée correctement. Remplacer par une pile de même type, ou d'un type équivalent recommandé par le fabricant. Ne se débarrasser des piles usagées qu'en suivant les instructions du fabricant.

### **Mise a la Terre**

Le câble d'alimentation électrique de la Cisco Unified Videoconferencing 3545 System doit être connecté uniquement à une prise électrique reliée à une prise de terre. N'utilisez pas de rallonge ne possédant pas de conducteur de protection (terre). Le Cisco Unified Videoconferencing 3545 chassis peut présenter un danger si vous coupez l'un quelconque des conducteurs de protection (terre) ou déconnectez l'un quelconque des équipements terminaux de mise à la terre.

Le connecteur de terre externe doit toujours être relié au circuit de prise de terre.

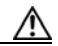

Pour les installations d'Amérique du Nord, sélectionnez un cordon d'alimentation électrique à trois conducteurs (18 AWG) bénéficiant d'une inscription UL et certifié CSA. Le cordon doit être terminé par un connecteur moulé et autoriser une intensité de 5 A en 125V; sa longueur doit être comprise entre 1,5 m et 4,5 m.

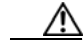

Cette unité est de classe I. Au Danemark, utilisez cette unité avec un cordon d'alimentation électrique conforme aux spécifications danoises. Le cordon électrique doit comporter un conducteur de terre. Branchez l'unité sur une prise électrique murale reliée à la prise de terre. N'utilisez pas de prise électrique non connectée à une prise de terre!

⚠

En Suède et en Finlande, l'installation ne doit se faire que dans des zones à accès contrôlé.

### **Haute Tension**

Débranchez le Cisco Unified Videoconferencing 3545 chassis de la prise électrique avant d'enlever le couvercle. Évitez toute intervention, opération d'entretien ou réparation sur un châssis ouvert sous tension. Ces actions ne devraient être effectuées que par une personne expérimentée et connaissant les dangers encourus. Certains condensateurs à l'intérieur du châssis peuvent être encore chargés, même après que l'unité a été déconnectée de la source électrique.

### **Alimentation Electrique**

Risque d'électrocution et autres dangers liés à l'électricité. Débrancher un câble d'alimentation ne déconnecte qu'un seul module d'alimentation électrique. Pour isoler complètement l'unité, vous devez déconnecter tous les câbles d'alimentation électrique.

## **Prevention des Decharges Electrostatiques**

Afin d'éviter d'endommager les composants des cartes Cisco par suite de décharges électrostatiques imprévues, il est vivement recommandé de porter un bracelet électrostatique.

F

 $\blacksquare$ 

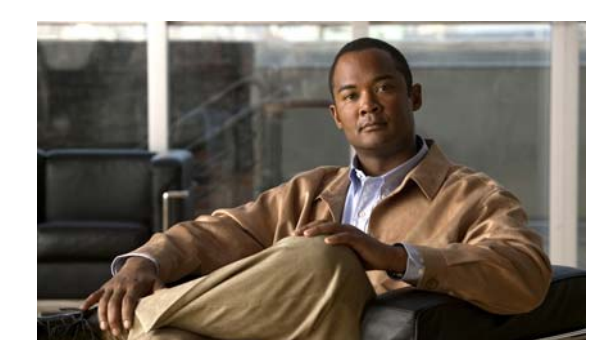

# **CHAPTER 7**

# **Compliance and Certifications**

- **•** [Safety Compliance, page 7-1](#page-68-0)
- **•** [EMC, page 7-1](#page-68-1)
- **•** [Telecom, page 7-2](#page-69-0)
- **•** [Environmental Compliance, page 7-3](#page-70-0)

## <span id="page-68-0"></span>**Safety Compliance**

The Cisco Unified Videoconferencing 3545 System supports these safety standards:

- **•** UL 60950
- **•** CSA C22.2 No. 60950
- **•** EN 60950
- **•** TS 001
- **•** AS/NZS 60950
- **•** IEC 60950

# <span id="page-68-1"></span>**EMC**

The Cisco Unified Videoconferencing 3545 System supports these EMC compliance standards:

- **•** FCC Part 15 (CFR 47) Class A
- **•** ICES-003 Class A
- **•** EN 55022 Class A
- **•** CISPR22 Class A
- **•** AS/NZS CISPR22 Class A
- **•** VCCI Class A
- **•** CISPR24
- **•** EN 55024
- **•** EN 50082-1
- **•** EN 61000-3-2
- **•** EN 61000-3-3
- **•** EN 61000-6-1

**Warning This is a class A product. In a domestic environment this product may cause radio interference in which case the user may be required to take adequate measures.**

### **FCC Part 15 Notice**

This section provides RF interference information for the user.

This equipment has been tested and found to comply with the limits for a Class A digital device, pursuant to Part 15 of the FCC rules. These limits are designed to provide reasonable protection against harmful interference when the equipment is operated in a commercial environment. This equipment generates, uses, and can radiate radio frequency energy and, if not installed and used in accordance with the instruction manual, may cause harmful interference to radio communications. Operation of this equipment in a residential area is likely to cause harmful interference, in which case the user will be required to correct the interference at one's own expense.

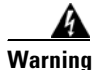

**Warning Changes or modifications to the device that are not approved by the party responsible for compliance could void the user's authority to operate the equipment.**

## <span id="page-69-0"></span>**Telecom**

This section lists standards compliance for products that connect to ISDN lines.

- **•** Administrative Council for Terminal Attachments (ACTA) Customer Information.
- **•** Canadian Department of Communications Notice.
- **•** CE CTR3
- **•** CE CTR4

## **ACTA Customer Information**

- **Step 1** This equipment complies with Part 68 of the FCC rules, and the requirement adopted by the ACTA. On the cover of this equipment is a label that contains, among other information, a product identifier in the format US:AAAEQ##TXXXX, made out to CLPISR-45023-DW-N. If requested, this information must be provided to the telephone company.
- **Step 2** Applicable registration jack USOCs (Universal Service Order Codes) for the equipment is RJ48C.
- **Step 3** A plug and jack used to connect this equipment to the premises wiring and telephone network must comply with the applicable FCC Part 68 rules and requirements adopted by the ACTA. A compliant telephone cord and modular plug is provided with this product. It is designed to be connected to a compatible modular jack that is also compliant. See Installation Instructions for details.

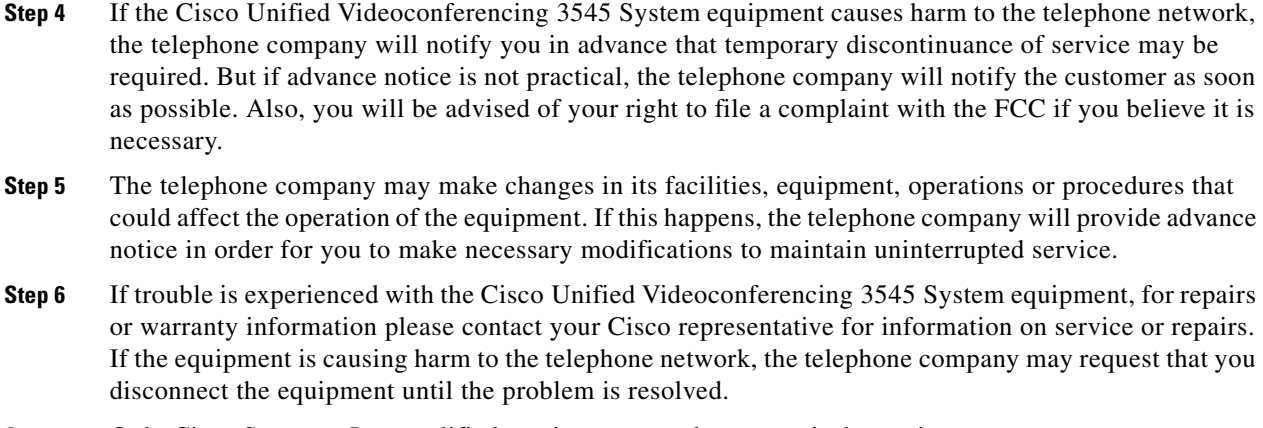

**Step 7** Only Cisco Systems, Inc. qualified service personnel may repair the equipment.

### **Canadian Department of Communications Notice**

The Canadian Department of Communications label identifies certified equipment. This certification means that the equipment meets certain telecommunications network protective, operational and safety requirements. The Department does not guarantee the equipment will operate to the user's satisfaction.

Before installing this equipment, users should ensure that it is permissible to be connected to the facilities of the local telecommunications company. The equipment must also be installed using an acceptable method of connection. In some cases, the company's inside wiring associated with a single line individual service may be extended by means of a certified connector assembly (telephone extension cord). The customer should be aware that compliance with the above condition may not prevent degradation of service in some situations.

Repairs to some certified equipment should be made by an authorized maintenance facility designated by the supplier. Any repairs or alterations made by the user to this equipment, or equipment malfunctions, may give the telecommunications company cause to request the user to disconnect the equipment.

Users should ensure for their own protection that the ground connections of the power utility, telephone lines and internal metallic water pipe platform, are connected together. This precaution may be particularly important in rural areas.

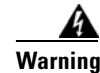

**Warning Users should not attempt to make such connections themselves, but should contact the appropriate E1/T1/PRI electric inspection authority, or appropriate E1/T1/PRI electrician.**

## <span id="page-70-0"></span>**Environmental Compliance**

Cisco complies with the following EU Directives:

- **•** Restrictions on the Use of Hazardous Substances (RoHS) Directive 2002/95/EC
- **•** Waste Electrical and Electronic Equipment (WEEE) Directive 2002/96/EC

**The Second** 

 $\blacksquare$
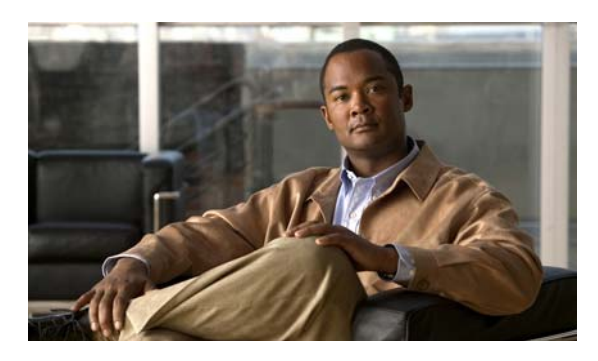

#### **INDEX**

## **A**

access control **[1-2](#page-7-0)** ACT LED **[2-2,](#page-21-0) [2-3](#page-22-0)** Administrator interface **[2-27](#page-46-0)** Advanced Configuration menu **[2-13](#page-32-0)** ALRM LED **[2-2,](#page-21-1) [2-3](#page-22-1)** audio codecs **[1-4](#page-9-0)** audio transcoding **[1-4](#page-9-1)** auto-boot **[2-11](#page-30-0)** autoswitching power supply **[2-27](#page-46-1)**

#### **B**

bandwidth call overhead **[1-13](#page-18-0)** resource allocation **[1-14](#page-19-0)** supported **[1-4](#page-9-2)** bonding calls **[1-6](#page-11-0)** boot configuration menu **[2-11](#page-30-1)**

## **C**

cables EIA449/RS366-DCE **[2-21](#page-40-0)** EIA449/RS366-DTE **[2-17](#page-36-0)** EIA530/RS366-DCE **[2-21](#page-40-1)** EIA530/RS366-DTE **[2-18](#page-37-0)** EIA530/RS366-DTE-LOS **[2-18](#page-37-1)** EIA530A/RS366-DTE **[2-19](#page-38-0)** KIV7/RS366-DTE **[2-19](#page-38-1)** RJ-45 8-pin IP network port **[4-2](#page-51-0)**

RS-232 9-pin serial port **[4-1](#page-50-0)** V.35/RS366-DCE **[2-20](#page-39-0)** V.35/RS366-DTE **[2-17](#page-36-1)** call bandwidth overhead **[1-13](#page-18-0)** call handling capabilities **[1-5](#page-10-0)** PRI gateway capacity **[1-13](#page-18-1)** CD LED **[2-2](#page-21-2)** Certifications EMC **[7-1](#page-68-0)** Telecom **[7-2](#page-69-0)** chassis dimensions **[5-1](#page-54-0)** chipset **[5-2](#page-55-0)** communication interfaces **[5-2](#page-55-1)** conceal caller ID **[1-3](#page-8-0)** connectors Ethernet **[2-2](#page-21-3)** PORT **[2-3](#page-22-2)** PRI line **[2-3](#page-22-3)** serial **[2-2](#page-21-4)**

#### **D**

data collaboration **[1-2](#page-7-1)** DB-60 **[2-3](#page-22-4)** DB-9 **[1-5,](#page-10-1) [2-2](#page-21-5)** D-Ch LED **[2-2](#page-21-6)** default extension **[1-2](#page-7-2)** diagnostics **[1-2](#page-7-3)** dial plan **[1-2](#page-7-4)** DID **[1-2](#page-7-2)** direct dialing **[1-2](#page-7-2)** downspeeding **[1-3](#page-8-1)**

**Installation and Upgrade Guide for Cisco Unified Videoconferencing 3545 PRI Gateway and 3545 Serial Gateway Release 5.6**

#### DTMF **[1-2](#page-7-5)**

dual video **[1-3](#page-8-2)** duplex parameters **[2-13](#page-32-1)**

## **E**

E1/T1 **[1-9,](#page-14-0) [1-14](#page-19-1)** EIA-530 **[2-15](#page-34-0)** element board dimensions **[5-1](#page-54-1)** EMC **[7-1](#page-68-0)** encryption **[1-3](#page-8-3)** interoperability **[1-6](#page-11-1)** serial gateway **[1-11](#page-16-0)** via satellite **[1-11](#page-16-1)** Ethernet 10/100Base-T **[1-5](#page-10-2)** connector **[2-2](#page-21-3)** speed **[2-13](#page-32-1)** Ethernet LED **[2-2](#page-21-7)**

## **F**

failsafe **[5-3](#page-56-0)** fast start **[1-3](#page-8-4)** feature summary general features **[1-2](#page-7-6)** first-time installation **[2-27](#page-46-2)** front panel **[2-1](#page-20-0)**

## **G**

GK LED **[2-2](#page-21-8)**

## **H**

H.239 **[1-3](#page-8-5)** H.243 **[1-3](#page-8-6)** H.323

fast start **[1-3](#page-8-4)** hot swap **[1-3](#page-8-7)**

## **I**

initial configuration **[2-11](#page-30-2)** installation procedures access Administrator interface **[2-27](#page-46-3)** change default password **[2-14](#page-33-0)** connect a serial cable **[2-16](#page-35-0)** connect gateway to LAN **[2-15](#page-34-1)** connect to a PC **[2-11](#page-30-3)** connect to power supply **[2-27](#page-46-4)** insert gateway in chassis **[2-8](#page-27-0)** insert RTM in chassis **[2-7](#page-26-0)** mount chassis on a 19-inch rack **[2-5](#page-24-0)** set duplex parameters **[2-13](#page-32-2)** set Ethernet speed **[2-13](#page-32-2)** set IP address **[2-12](#page-31-0)** installation requirements **[2-3](#page-22-5)** interoperability **[1-2](#page-7-7)** IP address assign **[2-11](#page-30-4)** IP network connection **[1-3,](#page-8-8) [1-5](#page-10-3)** ISDN connection failure **[1-3](#page-8-9)** rollover **[1-3](#page-8-10)** IVR **[1-2](#page-7-2)** internal capacity **[1-6](#page-11-2)**

#### **L**

LAN **[2-15](#page-34-2)** 10/100Base-T **[1-5](#page-10-2)** leased lines serial gateway **[1-12](#page-17-0)** LED indicators **[2-2,](#page-21-8) [2-3](#page-22-1)** board **[5-1](#page-54-2)** system monitoring **[5-1](#page-54-3)** line quality **[1-5](#page-10-4)**

#### **M**

media + signaling combinations **[1-5](#page-10-5)** media protocols **[1-5](#page-10-6)** memory **[5-3](#page-56-1)** MSN **[1-2](#page-7-2)** multimedia conferencing **[1-7](#page-12-0)** multipoint conferencing **[1-8](#page-13-0)**

### **N**

Netscape Navigator **[2-28](#page-47-0)** Network Configuration menu **[2-13,](#page-32-3) [2-14](#page-33-1)** network load balancing **[1-2](#page-7-8)** Network Specific Facility (NSF) **[1-3](#page-8-11)**

## **O**

online help **[2-28](#page-47-1)** operating system **[5-2](#page-55-2)**

## **P**

package contents **[2-4](#page-23-0)** password default login user **[2-14](#page-33-2)** peer-to-peer connectivity **[1-3,](#page-8-12) [1-14](#page-19-2)** physical description DCE cable **[2-20](#page-39-1)** gateway module **[2-1](#page-20-1)** Rear Transition Module (RTM) **[2-2,](#page-21-9) [2-3](#page-22-6)** pin layout DB-25 **[2-25,](#page-44-0) [2-26](#page-45-0)** DB-37 **[2-24](#page-43-0)** M-34 **[2-23](#page-42-0)**

serial gateway cable connectors **[2-23](#page-42-1)** serial gateway signaling cable connector **[2-26](#page-45-1)** pin-out configuration ISDN port RJ-45 connector **[4-3](#page-52-0)** RJ-45 IP network port **[4-2](#page-51-1)** RS-232 9-pin D-type serial port **[4-1](#page-50-1)** serial gateway data interface cable **[2-22](#page-41-0)** serial gateway signaling interface cable **[2-25](#page-44-1)** pin-to-pin configuration RS-232 terminal cable **[4-2](#page-51-2)** point-to-point conferencing **[1-8](#page-13-1)** PORT connectors **[2-3](#page-22-2)** ports RJ-45 IP **[4-2](#page-51-1)** RS-232 9-pin serial **[4-1](#page-50-0)** supported **[1-4](#page-9-3)** power supply **[2-27,](#page-46-5) [5-3](#page-56-2)** Prevention **[6-9](#page-66-0)** PRI call handling capacity **[1-13](#page-18-1)** connecting gateway directly to central office switch **[1-10](#page-15-0)** connecting gateway to a PBX **[1-10](#page-15-1)** interface features **[1-6](#page-11-3)** ISDN connections **[1-9](#page-14-0)** PRI LINE connector **[2-3](#page-22-3)**

#### **Q**

push buttons **[5-2](#page-55-3)**

Q.931 **[1-2](#page-7-2)** Quality of Service (QoS) **[1-2](#page-7-9)**

## **R**

rack mounting **[2-5](#page-24-1)** Rear Transition Module (RTM) **[2-2,](#page-21-9) [2-3](#page-22-6)** requirements **[2-11](#page-30-4)** installation **[2-3](#page-22-5)**

RJ-45 **[2-2,](#page-21-3) [2-3](#page-22-7)** rollover **[1-3](#page-8-10)** routing **[1-2](#page-7-2)** RS-232 DTE 9-pin D-type connection **[1-5](#page-10-7)** RS-449 **[2-15](#page-34-0)** RST button **[2-2,](#page-21-10) [5-2](#page-55-3)** RTM board dimensions **[5-1](#page-54-4)** RTM panel components **[2-2,](#page-21-11) [2-3](#page-22-8)**

## **S**

Safety compliance **[7-1](#page-68-1)** electrical **[6-1](#page-58-0)** ESD procedures **[6-2](#page-59-0)** serial control port **[1-5](#page-10-1)** serial lines **[2-15](#page-34-0)** serial port connector **[2-2](#page-21-4)** signaling protocols **[1-5](#page-10-8)** SNMP management **[1-2](#page-7-10)** trap servers **[1-3](#page-8-13)** software upgrade utility procedures install and launch **[3-1](#page-48-0)** use utility **[3-2](#page-49-0)** SWAP RDY LED **[2-2](#page-21-12)** switch information **[1-6](#page-11-4)**

# **T**

T.120 data collaboration **[1-2](#page-7-1)** TCS4 **[1-2](#page-7-2)** Telecom **[7-2](#page-69-0)** top slot **[2-6](#page-25-0)**

## **U**

upgrade software **[3-1](#page-48-1)**

## **V**

V.35 **[2-15](#page-34-0)** video conferencing protocols **[1-4](#page-9-4)** video protocols **[1-4](#page-9-5)** video resolutions **[1-4](#page-9-6)**

## **W**

web-based management **[1-2](#page-7-11)**